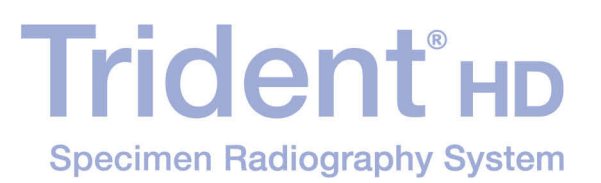

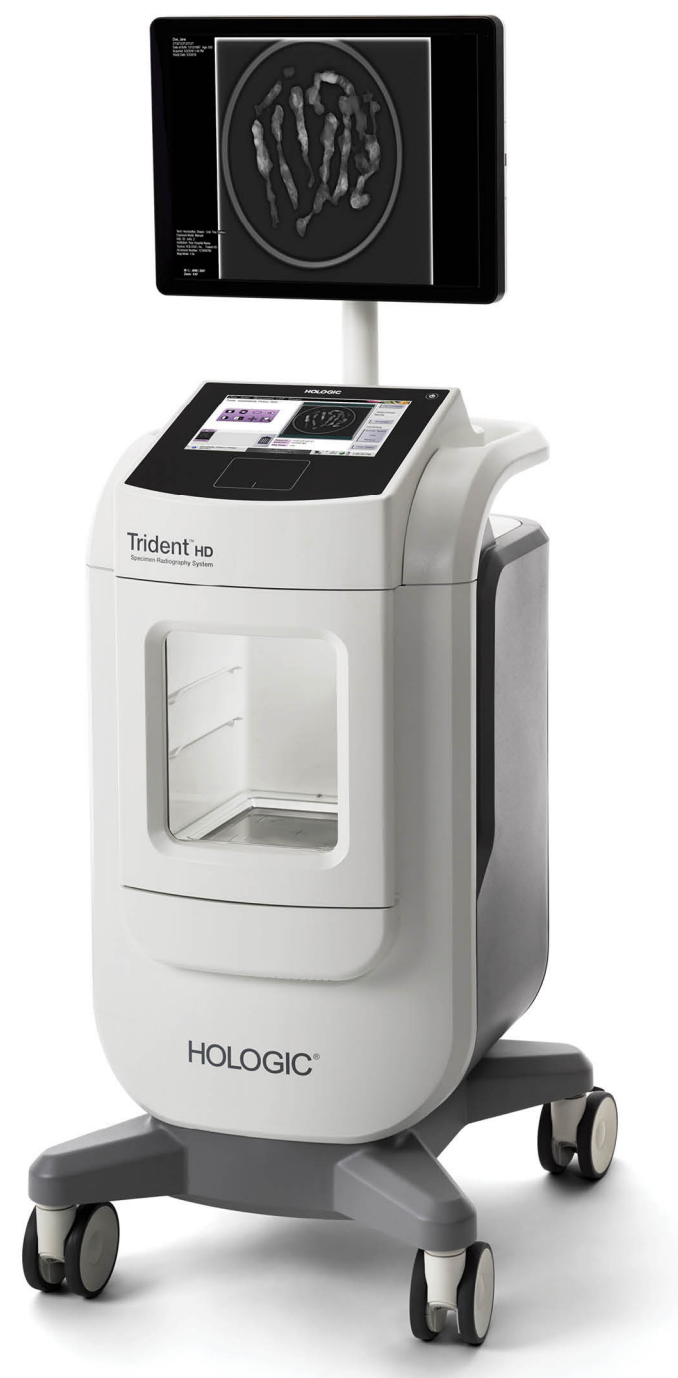

### **User Guide MAN-05478-002 Revision 002**

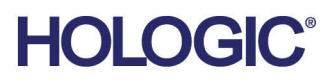

# **Trident® HD** Specimen Radiography System

User Guide

For Software Version 1.0

Part Number MAN-05478-002 Revision 002 July 2018

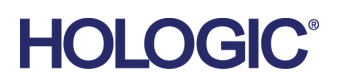

### **Technical Support**

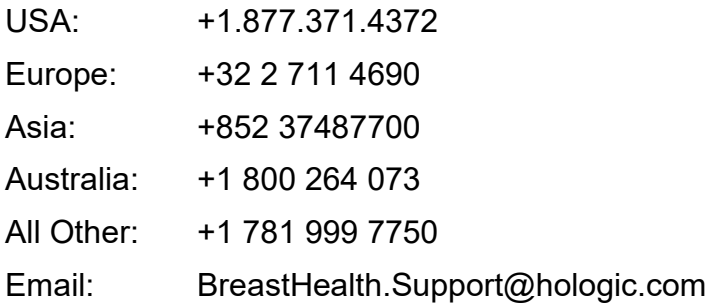

© 2018 Hologic, Inc. Printed in the USA. This manual was originally written in English.

Hologic, Trident, and associated logos are trademarks and/or registered trademarks of Hologic, Inc., and/or its subsidiaries in the United States and/or other countries. All other trademarks, registered trademarks, and product names are the property of their respective owners.

This product may be protected by one or more U.S. or foreign patents as identified at www.Hologic.com/patents

# **Table of Contents**

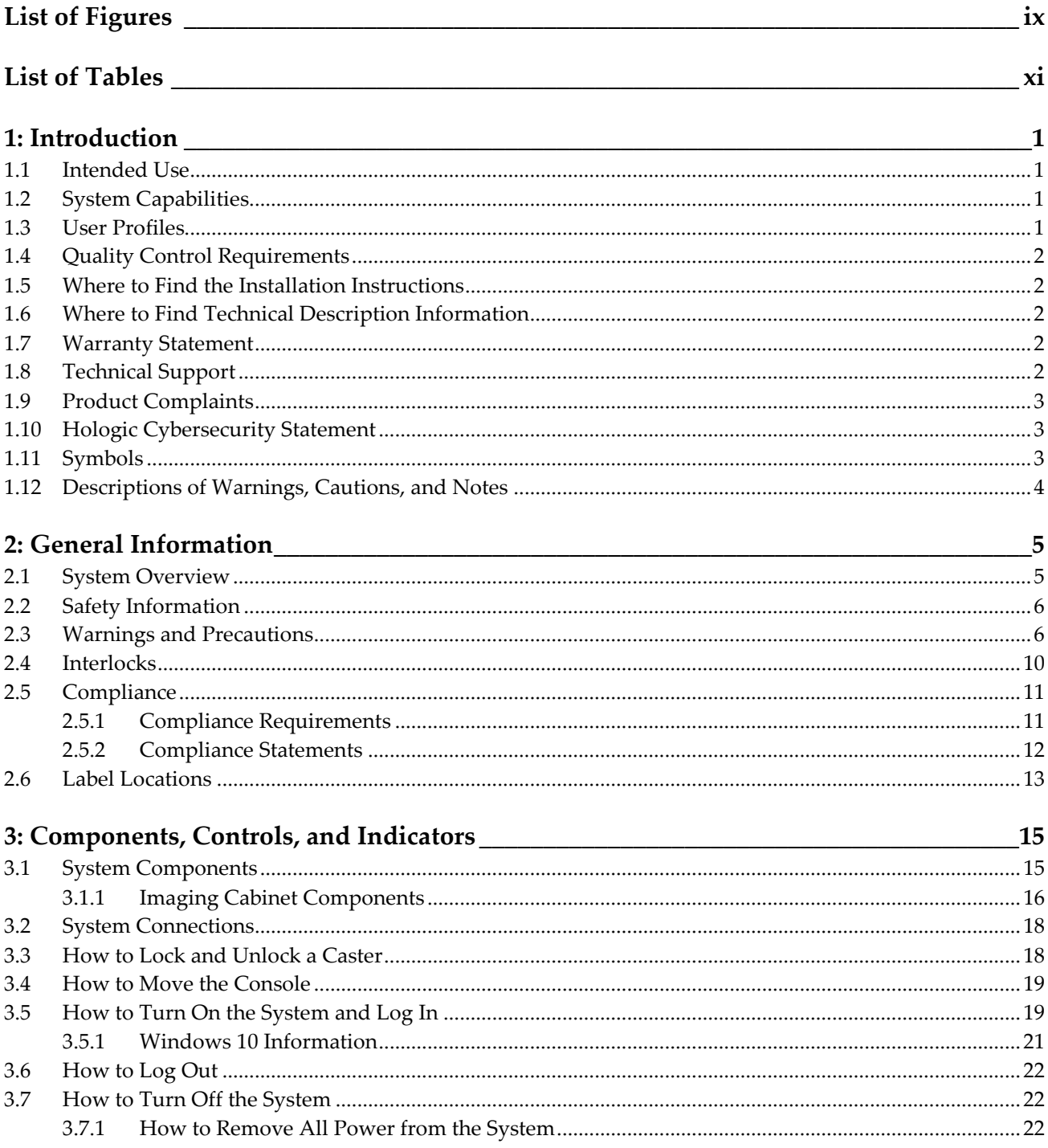

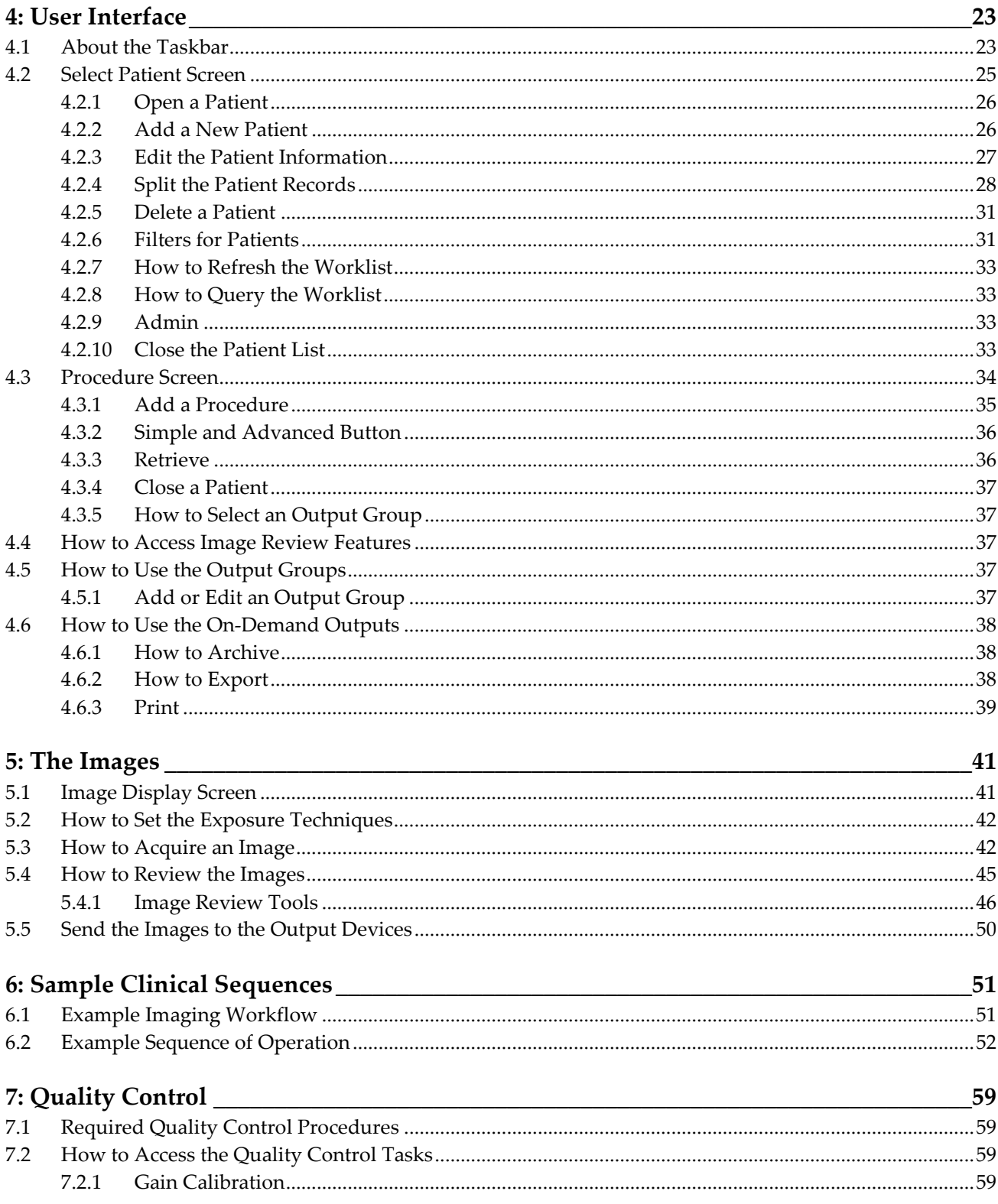

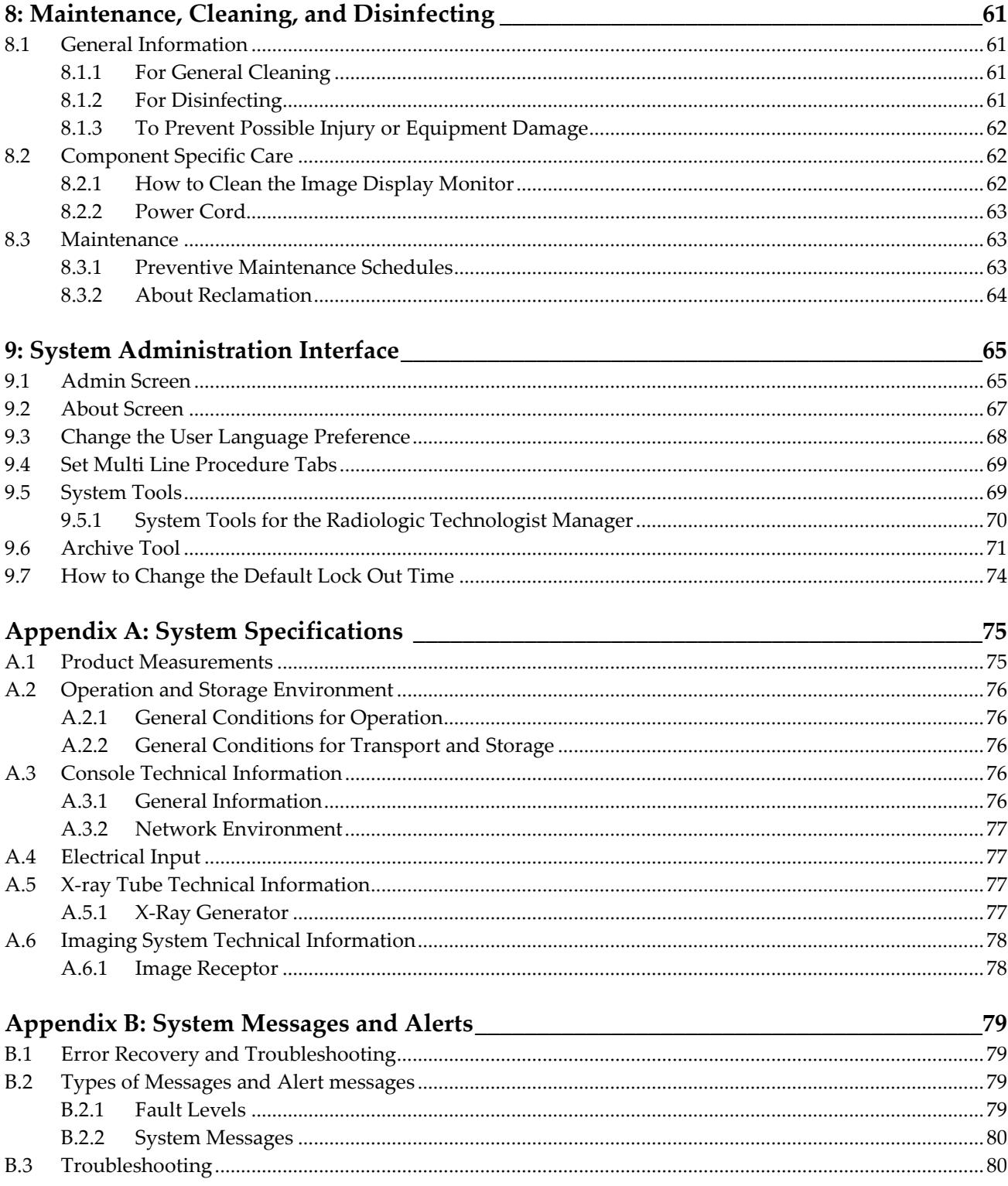

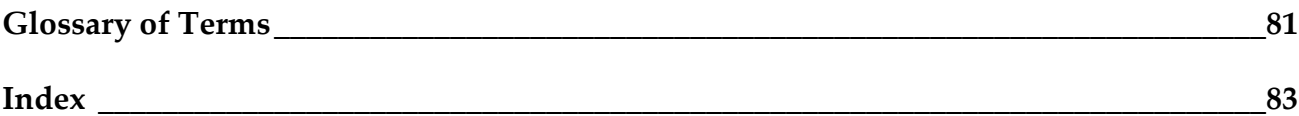

# <span id="page-8-0"></span>**List of Figures**

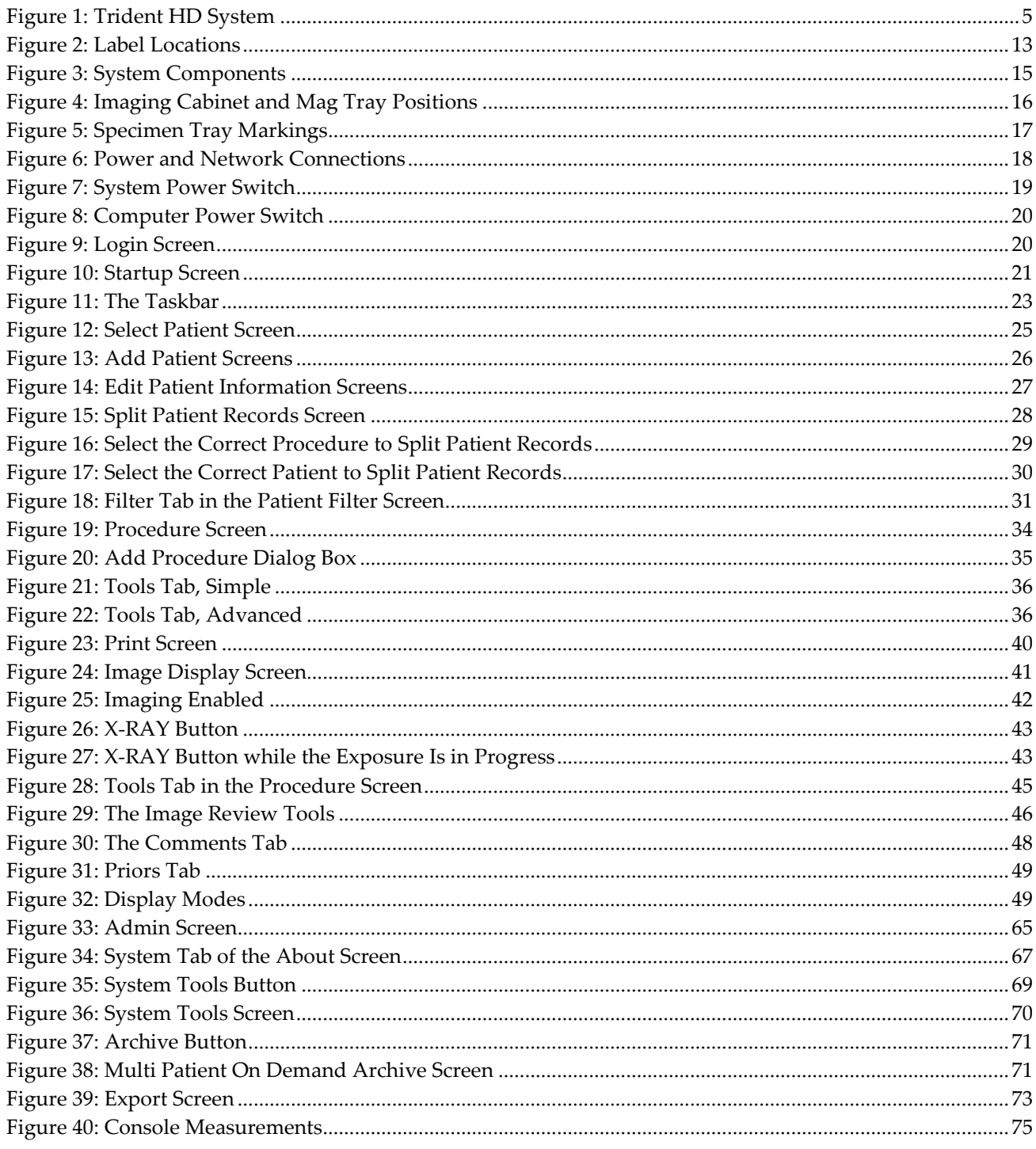

# <span id="page-10-0"></span>**List of Tables**

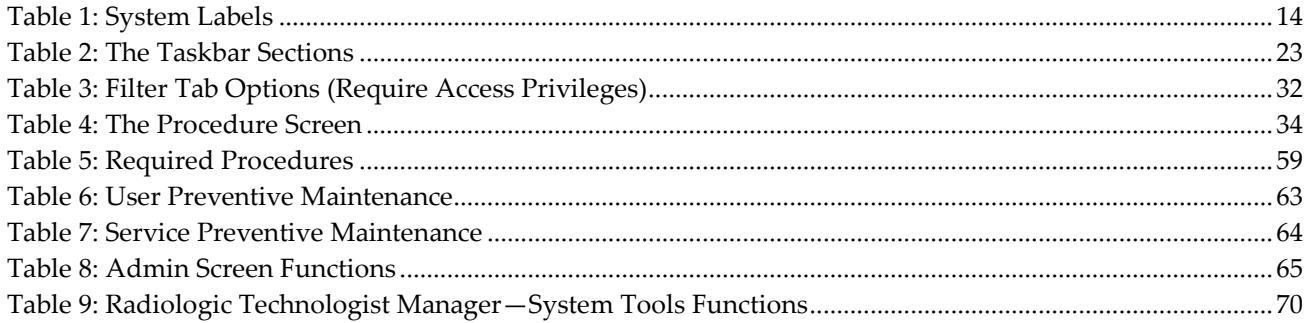

# **1: Introduction Chapter 1**

<span id="page-12-0"></span>Read all this information carefully before operating the system. Follow all warnings and precautions as stated in this manual. Keep this manual available during procedures. Physicians should tell patients about all potential risks and adverse events described in this manual with respect to the operation of the system.

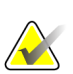

#### **Note**

Hologic configures some systems to meet specific requirements. Your system configuration may not have all the options and accessories included in this manual.

### <span id="page-12-1"></span>**1.1 Intended Use**

 $R_{\rm z}$  Only United States federal law restricts this device to use by, or on the order of, a physician.

The Trident® specimen radiography system is a cabinet x-ray system used to provide digital x-ray images of surgical and core biopsy specimens from various anatomical regions in order to allow rapid verification that the correct tissue has been excised during the biopsy procedure.

Doing the verification in the same room as the procedure or nearby improves workflow, thus reducing the time the patient needs to be under examination.

### <span id="page-12-2"></span>**1.2 System Capabilities**

The Trident system acquires and displays the radiographic images of surgical and core specimens taken from various anatomical regions. The system has the capability to transfer the images to external devices. The images acquired with this system are intended to confirm removal of a suspected lesion or pathology; the system is not intended for diagnostic purposes.

Specimen radiography systems are used in diagnostic imaging departments, pathology departments, or in surgical suites. Radiologic Technologists, surgical personnel, surgeons, radiologists and pathologists can use specimen radiography equipment.

Hologic recommends that users receive training in basic ionizing radiation safety before using the system.

### <span id="page-12-3"></span>**1.3 User Profiles**

- A Primary System User (for example, an operating room nurse) can perform basic system functions, except ones that require Manager privileges. The Primary System User is referred to in this document as the User.
- System Managers can perform all system functions, add and delete user accounts, and delete patients. The System Manager is referred to in this document as the Manager.
- Service personnel have full access to all system functions.

### <span id="page-13-0"></span>**1.4 Quality Control Requirements**

Perform all Quality Control tests within the correct time frame.

### <span id="page-13-1"></span>**1.5 Where to Find the Installation Instructions**

Installation instructions are available in the *Service Manual*.

### <span id="page-13-2"></span>**1.6 Where to Find Technical Description Information**

Technical description information is available in the *Service Manual*.

### <span id="page-13-3"></span>**1.7 Warranty Statement**

Except as otherwise expressly stated in the Agreement: i) Equipment manufactured by Hologic is warranted to the original Customer to perform substantially in accordance with published product specifications for one (1) year starting from the date of shipment, or if Installation is required, from the date of Installation ("Warranty Period"); ii) digital imaging mammography x-ray tubes are warranted for twenty-four (24) months, during which the x-ray tubes are fully warranted for the first twelve (12) months and are warranted on a straight-line prorated basis during months 13-24; iii) replacement parts and remanufactured items are warranted for the remainder of the Warranty Period or ninety (90) days from shipment, whichever is longer; iv) consumable Supplies are warranted to conform to published specifications for a period ending on the expiration date shown on their respective packages; v) licensed Software is warranted to operate in accordance with published specifications; vi) Services are warranted to be supplied in a workman-like manner; vii) non-Hologic Manufactured Equipment is warranted through its manufacturer and such manufacturer's warranties shall extend to Hologic's customers, to the extent permitted by the manufacturer of such non-Hologic Manufactured Equipment. Hologic does not warrant that use of Products will be uninterrupted or error-free, or that Products will operate with non-Hologic authorized third-party products. These warranties do not apply to any item that is: (a) repaired, moved, or altered other than by Hologic authorized service personnel; (b) subjected to physical (including thermal or electrical) abuse, stress, or misuse; (c) stored, maintained, or operated in any manner inconsistent with applicable Hologic specifications or instructions, including Customer's refusal to allow Hologic recommended Software upgrades; or (d) designated as supplied subject to a non-Hologic warranty or on a prerelease or "as-is" basis.

### <span id="page-13-4"></span>**1.8 Technical Support**

Refer to the copyright page of this manual for contact information for product support.

### <span id="page-14-0"></span>**1.9 Product Complaints**

Report any complaints or problems in the quality, reliability, safety, or performance of this product to Hologic. If the device has caused or added to patient injury, immediately report the incident to Hologic.

### <span id="page-14-1"></span>**1.10 Hologic Cybersecurity Statement**

Hologic continuously tests the current state of computer and network security to examine possible security problems. When necessary, Hologic provides the updates to the product.

For Cybersecurity Best Practices documents for Hologic products, refer to the Hologic Internet site at *[www.Hologic.com](http://www.hologic.com/)*.

### <span id="page-14-2"></span>**1.11 Symbols**

This section describes the Symbols on this system.

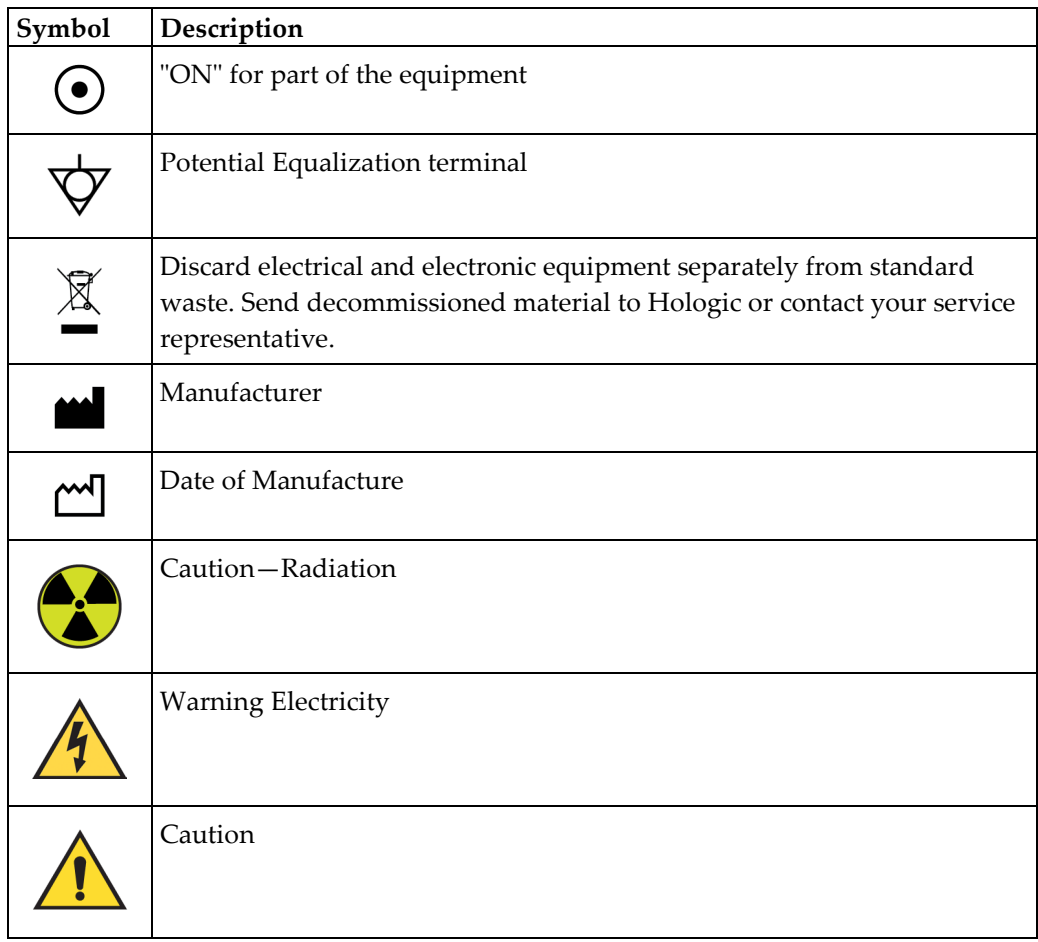

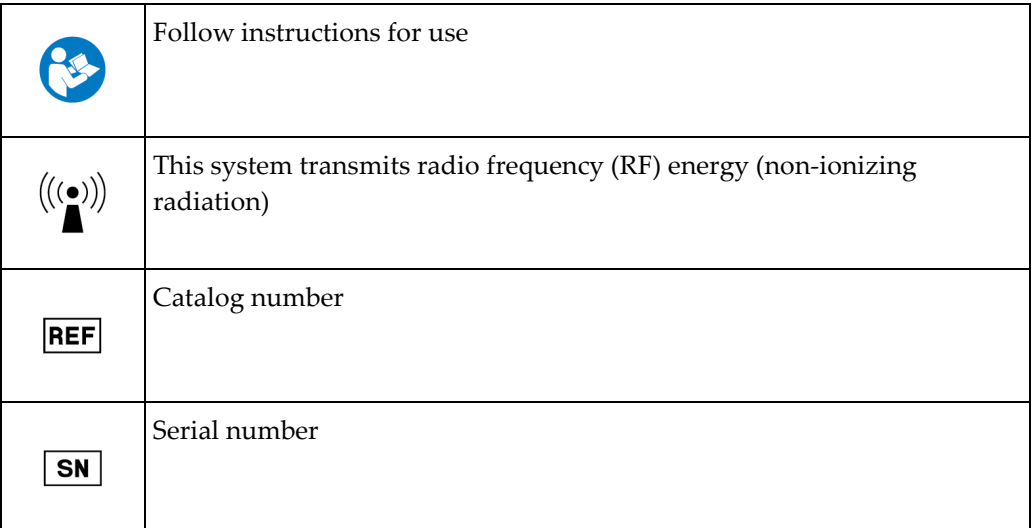

### <span id="page-15-0"></span>**1.12 Descriptions of Warnings, Cautions, and Notes**

Descriptions of Warnings, Cautions, and Notes used in this manual:

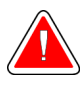

### **WARNING!**

**The procedures that you must follow accurately to prevent possible dangerous or fatal injury.**

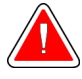

#### **Warning:**

**The procedures that you must follow accurately to prevent injury.**

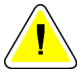

#### **Caution:**

**The procedures that you must follow accurately to prevent damage to equipment, loss of data, or damage to files in software applications.**

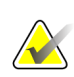

### **Note**

Notes show additional information.

# <span id="page-16-1"></span>**2:General Information Chapter 2**

<span id="page-16-0"></span>**2.1 System Overview**

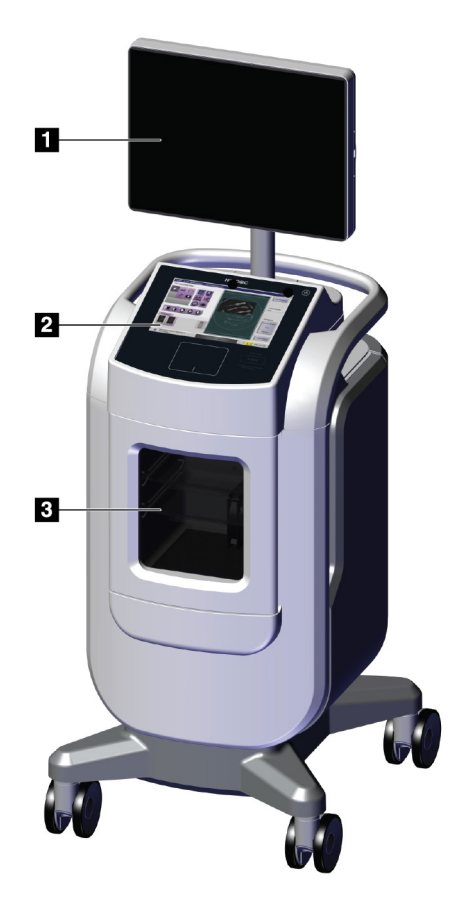

*Figure 1: Trident HD System*

#### **Figure Legend**

- <span id="page-16-2"></span>1. Image Display Monitor
- 2. Control Display
- 3. Imaging Cabinet

### <span id="page-17-0"></span>**2.2 Safety Information**

Read and understand this manual before you use the system. Keep the manual available during the operation of the unit.

Always follow all the instructions in this manual. Hologic does not accept responsibility for injury or damage from incorrect system operation. Hologic can arrange for training at your site.

The system has safety interlocks, but the user must understand how to safely operate the system and be aware of the health hazards of x-ray radiation.

### <span id="page-17-1"></span>**2.3 Warnings and Precautions**

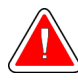

### **WARNING!**

**Only trained Service Engineers authorized through Hologic can open any of the panels. This system contains lethal voltages.**

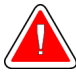

### **WARNING!**

**Electrical equipment used near flammable anesthetics can cause an explosion.**

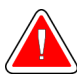

#### **WARNING!**

**The user must correct problems before the system is used. Contact an approved service representative for preventive maintenance.**

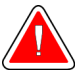

#### **WARNING!**

**The protection provided by the equipment is reduced if the equipment is used in a method not specified by Hologic.**

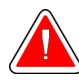

#### **WARNING!**

**Always place the Trident system a minimum of 1.5 meters (5 feet) from the patient.**

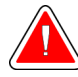

### **WARNING!**

**No modification of this equipment is allowed.**

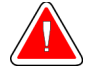

#### **WARNING!**

**Do not attempt to use any console that could present a shock hazard. Immediately contact Hologic or your distributor.**

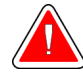

### **WARNING!**

**To prevent shock hazard, do not use the system unless the blades of the polarized plug can be fully inserted in the electrical outlet.**

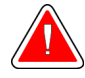

### **WARNING!**

**Before each use, check that the power cord is in good condition and is fully inserted in the electrical outlet.**

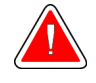

### **WARNING!**

**Make sure that the power cord for the system console is in good condition. A damaged power cord can be an electrical shock hazard. When disconnecting the console from power, always grasp the plug at the insertion point and pull lightly. NEVER pull on the cord to unplug the unit.**

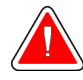

### **WARNING!**

**Before moving the console, make sure that the power cord and any cables are unplugged and wrapped securely around the cord management plate.**

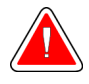

### **WARNING!**

**Before adjusting the position of the console, make sure the power cord and any cables are safely positioned out of the way.**

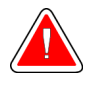

### **WARNING!**

**To prevent fire or shock hazard, do not expose the system to rain or moisture.**

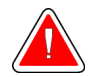

#### **Warning:**

**This device contains dangerous material. Send decommissioned material to Hologic or contact your service representative.**

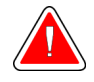

#### **Warning:**

**Control the access to the equipment according to local regulations for radiation protection.**

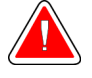

#### **Warning:**

**Do not use the system if the glass is cracked or damaged.**

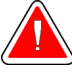

### **Warning:**

**This system can be dangerous to the user. Always follow the safety precautions for x-ray exposures.**

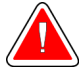

#### **Warning:**

**Cables and cords can pose a tripping hazard. Position cords safely out of the way. When not in use, wind cords securely around the cord management plate.**

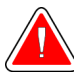

#### **Warning:**

**Before moving the console, make sure the caster locks are unlocked. Trying to move the system with the casters locked can cause the console to tip over.**

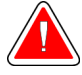

#### **Warning:**

**Before moving the system, rotate the Image Display monitor to a position that provides clear visibility while pushing the console.**

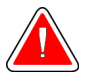

#### **Warning:**

**Do not move the console with excessive force or speed. Do not make quick stops.**

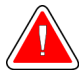

#### **Warning:**

**When moving the console, be aware of bumps, ramps, inclines, or declines. Use extra caution when moving the console on an uneven or sloped surface.**

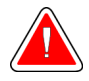

#### **Warning:**

**Make sure there is adequate space to completely open the Imaging Cabinet door and to safely insert or remove the specimen tray.**

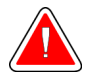

#### **Warning:**

**Keep the Imaging Cabinet door closed when not in use. Leaving the door open can pose a tripping hazard.**

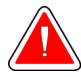

#### **Warning:**

**Use the Imaging Cabinet door handle to open and close the door. Closing the Imaging Cabinet door incorrectly can cause a pinch hazard.**

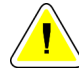

#### **Caution**

**Risk of data loss. Do not put any magnetic media near or on devices that create any magnetic fields.**

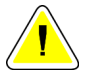

#### **Caution**

**To prevent possible damage from thermal shock to the Digital Image Receptor, follow the recommended procedure to turn off the equipment.**

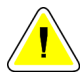

#### **Caution**

**Use the least possible amount of cleaning fluids. The fluids must not flow or run.**

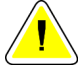

#### **Caution**

**To prevent damage to the electronic components, do not use disinfectant sprays on the system.**

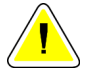

#### **Caution**

**To prevent damage to the console and its components, use only the recommended cleaning methods.**

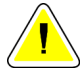

#### **Caution**

**Do not spill or put fluids or liquids on the touch screen or the touch pad. Fluids or liquids on the touch screen and the touch pad can cause a malfunction. Make sure that the touch screen and touch pad are clean and dry before using the system.**

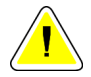

#### **Caution:**

**The system is a laboratory device and not a normal computer. Do not make changes to the hardware or software that are not authorized. Install this device behind a firewall for network security. The computer virus protection or network security for this laboratory device is not provided (for example, a computer firewall). The network security and anti-virus provisions are the responsibility of the user.**

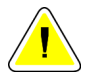

#### **Caution**

**To prevent possible damage to the system, follow the recommended procedure to turn off the equipment.**

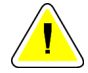

#### **Caution**

**The system must be installed and put into service according to the guidance provided in these instructions to ensure its electromagnetic compatibility.**

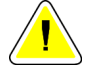

**Portable and mobile RF communications can affect medical electrical equipment.**

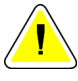

**To prevent low image quality, perform system calibrations when prompted.**

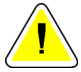

#### **Caution**

**Caution**

**Caution**

**To prevent low image quality, make sure to remove all patient material from the Imaging Cabinet and specimen tray. Use the recommended cleaning methods to clean and disinfect the Imaging Cabinet and specimen tray.**

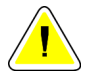

#### **Caution**

**To prevent damage, use care when handling and cleaning the specimen tray.**

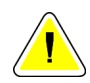

#### **Caution**

**The weight and mobility of this system require the following precautions:**

- Be careful when you move the system on uneven or sloped surfaces.
- Make sure the wheels are locked when the system is stationary.
- Before you move the console, make sure the cables are stored in a safe position on the console.
- Before you move the console, rotate the Image Display screen to allow for an unobstructed view.
- Do not make quick stops. Do not move with excessive force or speed.

### <span id="page-21-0"></span>**2.4 Interlocks**

The x-ray generation stops automatically and an error message appears when there is an interruption of an x-ray exposure such as when the mAs timer or maximum exposure timer times out or the cabinet door is opened.

### <span id="page-22-0"></span>**2.5 Compliance**

This section describes the system compliance requirements and the responsibilities of the manufacturer.

#### <span id="page-22-1"></span>**2.5.1 Compliance Requirements**

The manufacturer has the responsibility for the safety, reliability, and performance of this equipment with the following provisions:

- The equipment is used according to the instructions for use.
- The assembly operations, extensions, adjustments, changes, or repairs are performed only by authorized persons.
- The network and communication equipment must be installed to meet IEC Standards.

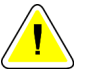

#### **Caution:**

**This system is intended for use by healthcare professionals only. This system may cause radio interference or may disrupt the operation of nearby equipment. It may be necessary to take mitigation measures, such as re-orienting or relocating the equipment or shielding the location.**

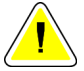

#### **Caution:**

**The emissions characteristics of this equipment make it suitable for use in industrial areas and hospitals (CISPR 11 class A). If it is used in a residential environment (for which CISPR 11 class B is normally required), this equipment might not offer sufficient protection to radio frequency communication services. The user may need to take mitigation measures, such as relocating or re-orienting the equipment.**

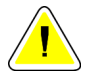

#### **Caution:**

**The Medical Electrical (ME) Equipment or ME System should not be used adjacent to or stacked with other equipment. If adjacent or stacked use is necessary, make sure that the ME Equipment or ME System operates correctly in this configuration.**

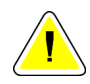

#### **Caution:**

**Changes or modifications not expressly approved by Hologic could void your authority to operate the equipment.**

#### <span id="page-23-0"></span>**2.5.2 Compliance Statements**

The manufacturer states this device is made to meet the following requirements:

UL, IEC, EN:

- UL 61010-1: 2012 Safety Requirements for Electrical Equipment for Measurement, Control, and Laboratory Use; Part 1: General Requirements
- IEC 61010-1 § 6.7
- IEC 61010-1: 2010, 3rd Edition Safety Requirements for Electrical Equipment for Measurement, Control, and Laboratory Use; Part 1: General Requirements
- IEC 61010-2-091: 2012, 3rd Edition Safety Requirements for Electrical Equipment for Measurement, Control, and Laboratory Use; Part 2-091: Particular Requirements for Cabinet X-ray Systems
- EN 61326-1: 2013 Electrical Equipment for Measurement, Control, and Laboratory Use – EMC Requirements, General Requirements
- EN 55011 and CISPR 11 (Class A) Industrial, Scientific and Medical (ISM) Radio-Frequency Equipment – Electromagnetic Disturbance Characteristics - Limits and Methods of Measurement

CFR:

- 21 CFR § 1020.40 Cabinet X-ray Systems
- 47 CFR Part 15.5 General Conditions of Operation

#### CAN/CSA:

• CAN/CSA-C22.2 No. 61010-1, 3rd Edition - Safety Requirements for Electrical Equipment for Measurement, Control, and Laboratory Use – Part 1: General Requirements

### <span id="page-24-0"></span>**2.6 Label Locations**

<span id="page-24-1"></span>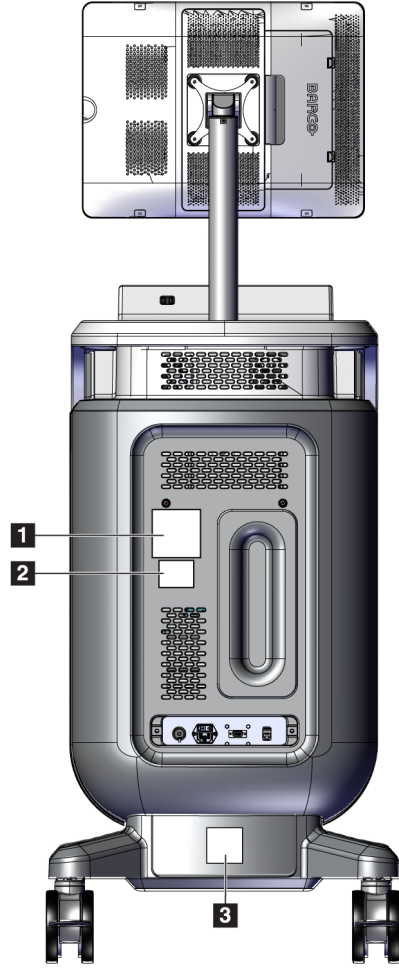

*Figure 2: Label Locations*

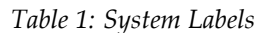

<span id="page-25-0"></span>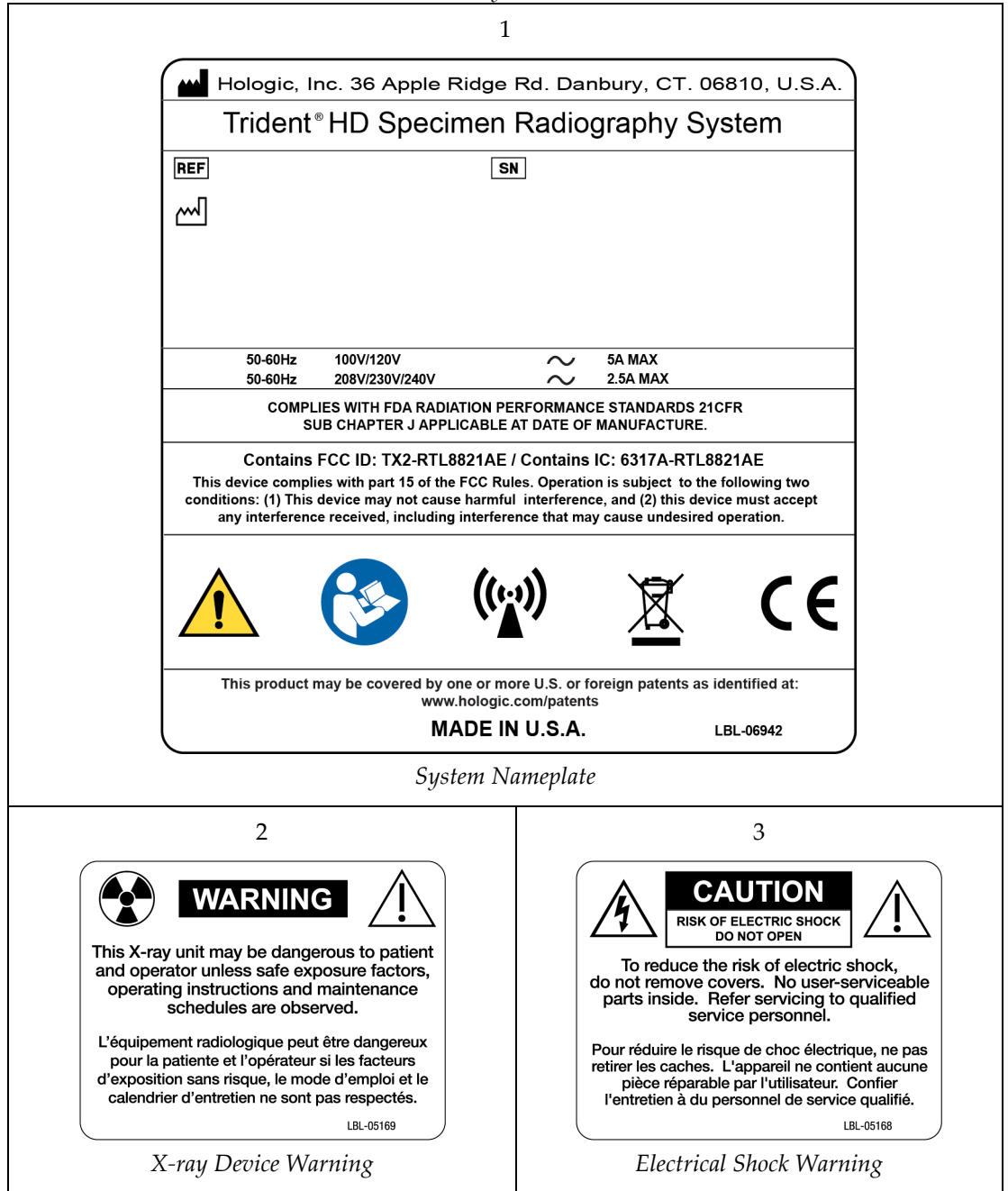

# <span id="page-26-1"></span>**3:Components, Controls, and Indicators Chapter 3**

## $\blacksquare$ 5  $6 \overline{6}$  $\overline{2}$  $\overline{\mathbf{z}}$ Anternation  $\overline{\mathbf{8}}$ en Bergen<br>Secondense<br>Secondense en de la provincia de la provincia de la provincia de la provincia de la provincia de la provincia de la provi<br>Desegne de la provincia de la provincia de la provincia de la provincia de la provincia de la provincia de la  $\boxed{9}$  $\overline{3}$ 10  $11$  $\begin{matrix} \begin{matrix} \bullet & \bullet \\ \bullet & \bullet \end{matrix} \end{matrix}$ R 13  $\overline{12}$  $\vert 4 \vert$

### <span id="page-26-0"></span>**3.1 System Components**

*Figure 3: System Components*

#### **Figure Legend**

- <span id="page-26-2"></span>1. Image Display Monitor
- 2. Control Display
- 3. Imaging Cabinet
- 4. Casters
- 5. Computer Power On/Restart Button
- 6. USB Ports
- 7. Console Handle
- 8. X-RAY Activation Button
- 9. Cord Management Plate
- 10. System Power Switch and Power Cord Connection
- 11. Potential Equalization Connection
- 12. Service Port
- 13. Ethernet Port
- 14. [Bar Code Reader]

### <span id="page-27-0"></span>**3.1.1 Imaging Cabinet Components**

The console houses a shielded imaging cabinet. The placement of the specimen tray determines the magnification level of the image.

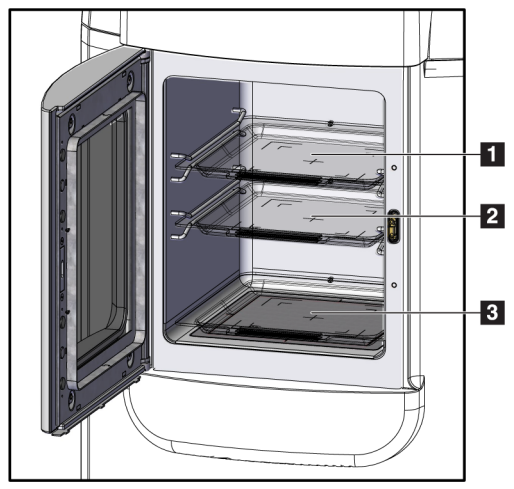

*Figure 4: Imaging Cabinet and Mag Tray Positions*

#### **Figure Legend**

- <span id="page-27-1"></span>1. Specimen Tray location for 2.0x magnification
- 2. Specimen Tray location for 1.5x magnification
- 3. Specimen Tray location for 1.0x magnification (contact image)

#### **Specimen Tray**

The specimen tray has markings to show the center point, the 1.5x magnification margins, and the 2.0x magnification margins.

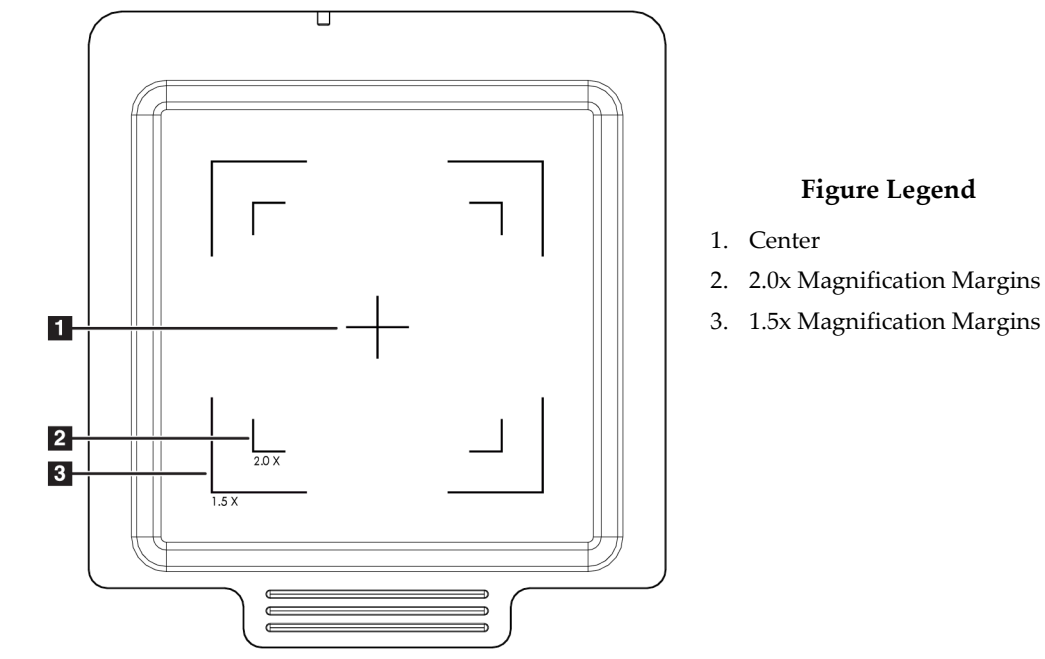

*Figure 5: Specimen Tray Markings*

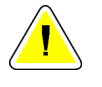

#### <span id="page-28-0"></span>**Caution**

**To prevent damage, use care when handling and cleaning the specimen tray.**

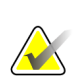

#### **Note**

Store the specimen tray inside the Imaging Cabinet.

### <span id="page-29-0"></span>**3.2 System Connections**

**Power and Network Connections**

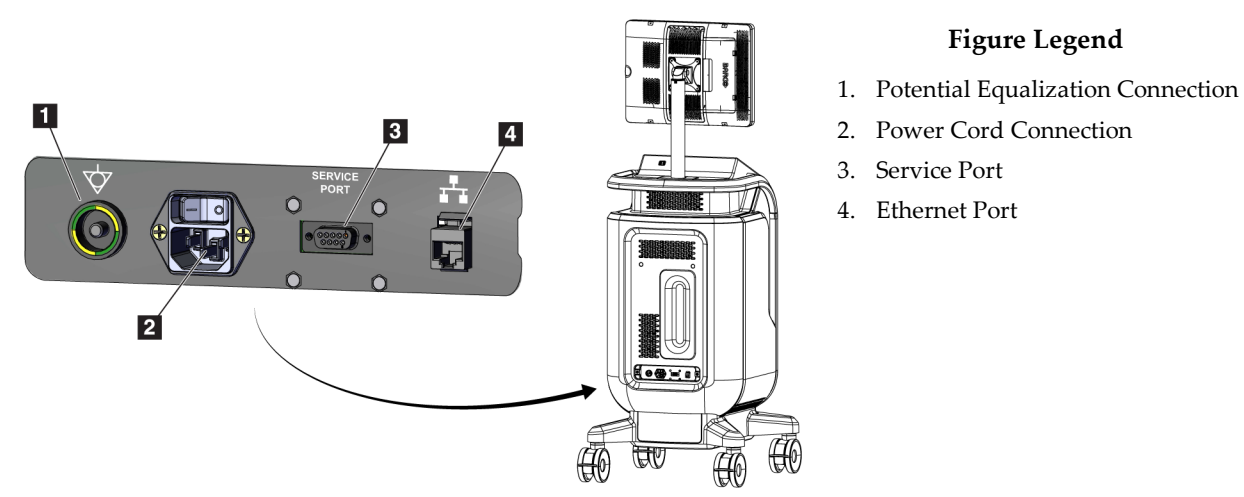

<span id="page-29-2"></span>*Figure 6: Power and Network Connections*

- 1. Put the system in a location where you can easily access power connections and network connections.
- 2. Connect the system power cord to the electrical outlet.
- 3. If desired, connect the network cable to the ethernet port.

#### **USB Connections**

The console has two USB ports located at the back of the control display.

#### **Wi-Fi Connections**

Wi-Fi is configured through system settings.

### <span id="page-29-1"></span>**3.3 How to Lock and Unlock a Caster**

- To lock a caster, step on the locking lever on the wheel until the lever locks.
- To unlock a caster, lift the locking lever on the wheel to the UP position.

### <span id="page-30-0"></span>**3.4 How to Move the Console**

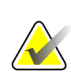

#### **Note**

The power cord wraps on the back side of the console to provide safe storage of the cord during console movement.

- 1. Make sure that the computer system and console are completely turned OFF.
- 2. Make sure that the power cord is unplugged and any network cables are disconnected.
- 3. Wrap the power cord on the cord management plate.
- 4. Make sure all components and cables are in a safe position on the console.
- 5. Position the Image Display monitor so that you have an unobstructed view while pushing the console.
- 6. Unlock the caster locks.
- 7. Move the console by pushing the console handle.
- 8. Lock the casters when the console is in the correct location.

### <span id="page-30-1"></span>**3.5 How to Turn On the System and Log In**

- 1. Make sure the console casters are locked.
- 2. Connect the system to power. If desired, connect the system to the network.
- 3. Turn ON the system power switch on the back of the console.

<span id="page-30-2"></span>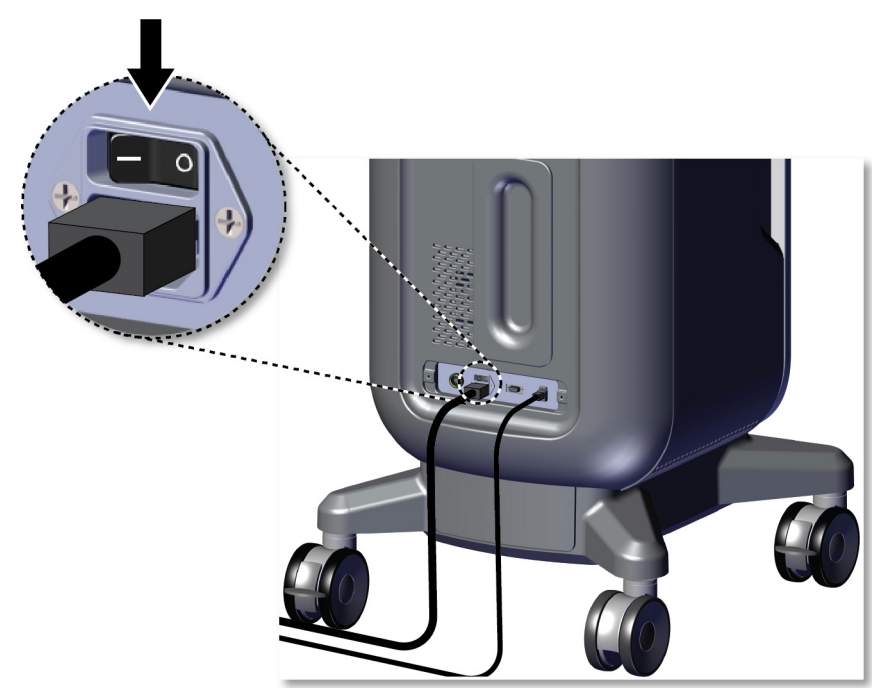

*Figure 7: System Power Switch*

4. Press the computer power button on the control display. The computer powers on and the *Login* screen opens.

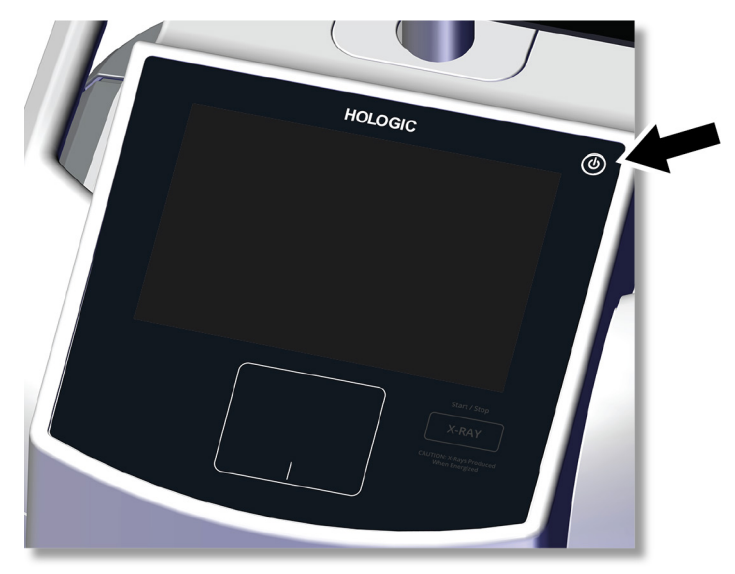

*Figure 8: Computer Power Switch*

<span id="page-31-0"></span>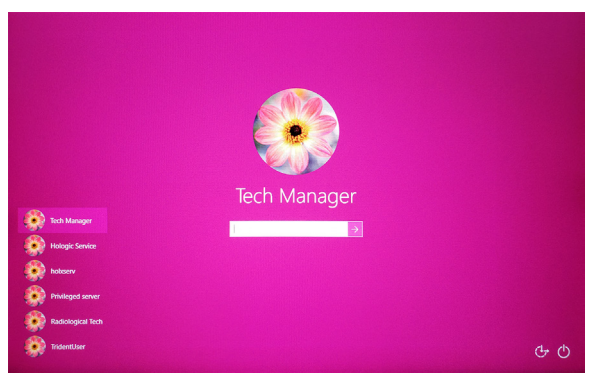

*Figure 9: Login Screen*

<span id="page-31-1"></span>5. Enter your user name and password then select the **arrow** icon. After a moment, the *Startup* screen opens.

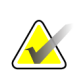

#### **Note**

To hide the virtual keyboard, tap the pink background

6. At the *Startup* screen, select the **Patient List** button.

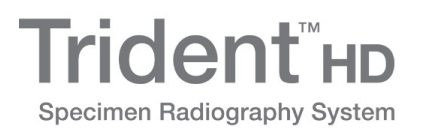

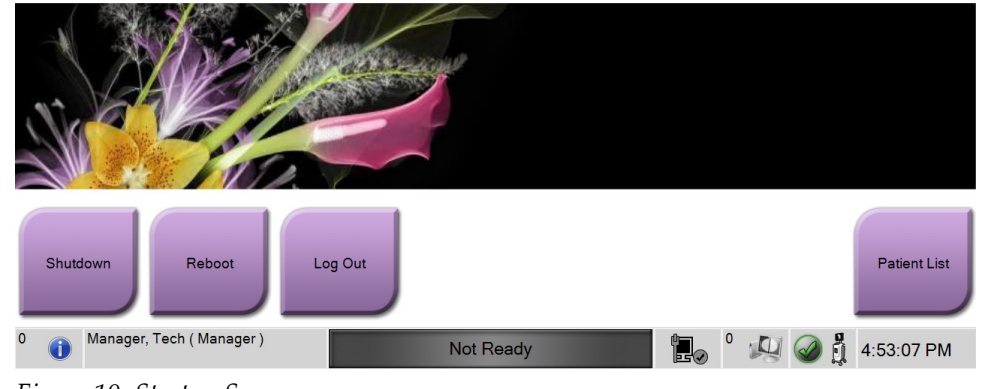

<span id="page-32-1"></span>*Figure 10: Startup Screen*

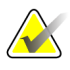

#### **Note**

The *Startup* screen includes a **Shutdown** button that turns off the computer and a **Reboot** button that restarts the computer.

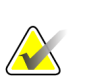

#### **Note**

Refer to *[System Components](#page-26-1)* on pag[e 15](#page-26-1) for locations of power buttons.

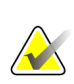

#### **Note**

To change the system language or other preferences, refer to *[System Administration](#page-76-0)  [Interface](#page-76-0)* on page [65.](#page-76-0)

#### <span id="page-32-0"></span>**3.5.1 Windows 10 Information**

The Trident system software runs on the Windows 10 operating system. The touch screen will respond to certain Windows 10 touch gestures.

- Swipe right to show the task view.
- When the Trident system application is minimized, swipe up to show the Windows taskbar.
- Tap the **Windows** icon on the taskbar to open the Windows Start menu.
- In task view, tap the Trident system application window to return to the full screen Trident system application.

### <span id="page-33-0"></span>**3.6 How to Log Out**

- 1. In the *Procedure* screen, select the **Close Patient** button.
- 2. In the *Select Patient* screen, select the **Close** button.
- 3. At the *Startup* screen, select the **Log Out** button. At the confirmation prompt, select the **Yes** button. The *Login* screen opens.

### <span id="page-33-1"></span>**3.7 How to Turn Off the System**

- 1. Close any open patient procedures.
- 2. In the *Select Patient* screen, select the **Close** button.
- 3. At the *Startup* screen, select the **Shutdown** button. At the confirmation prompt, select the **Yes** button. The computer system shuts down but the console remains on.
- 4. To shut down the console, turn OFF the system power switch on the back of the console.

#### <span id="page-33-2"></span>**3.7.1 How to Remove All Power from the System**

- 1. Make sure that the computer system and console are completely turned OFF.
- 2. Disconnect the power cord from the electrical outlet.

# <span id="page-34-1"></span>**Chapter 4 User Interface**

### <span id="page-34-0"></span>**4.1 About the Taskbar**

The Taskbar at the bottom of the screen displays additional icons, which you can select to access information or perform system tasks.

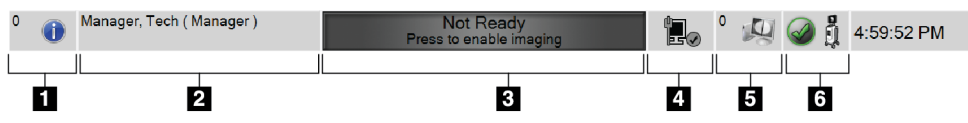

*Figure 11: The Taskbar*

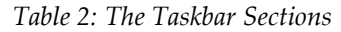

<span id="page-34-3"></span><span id="page-34-2"></span>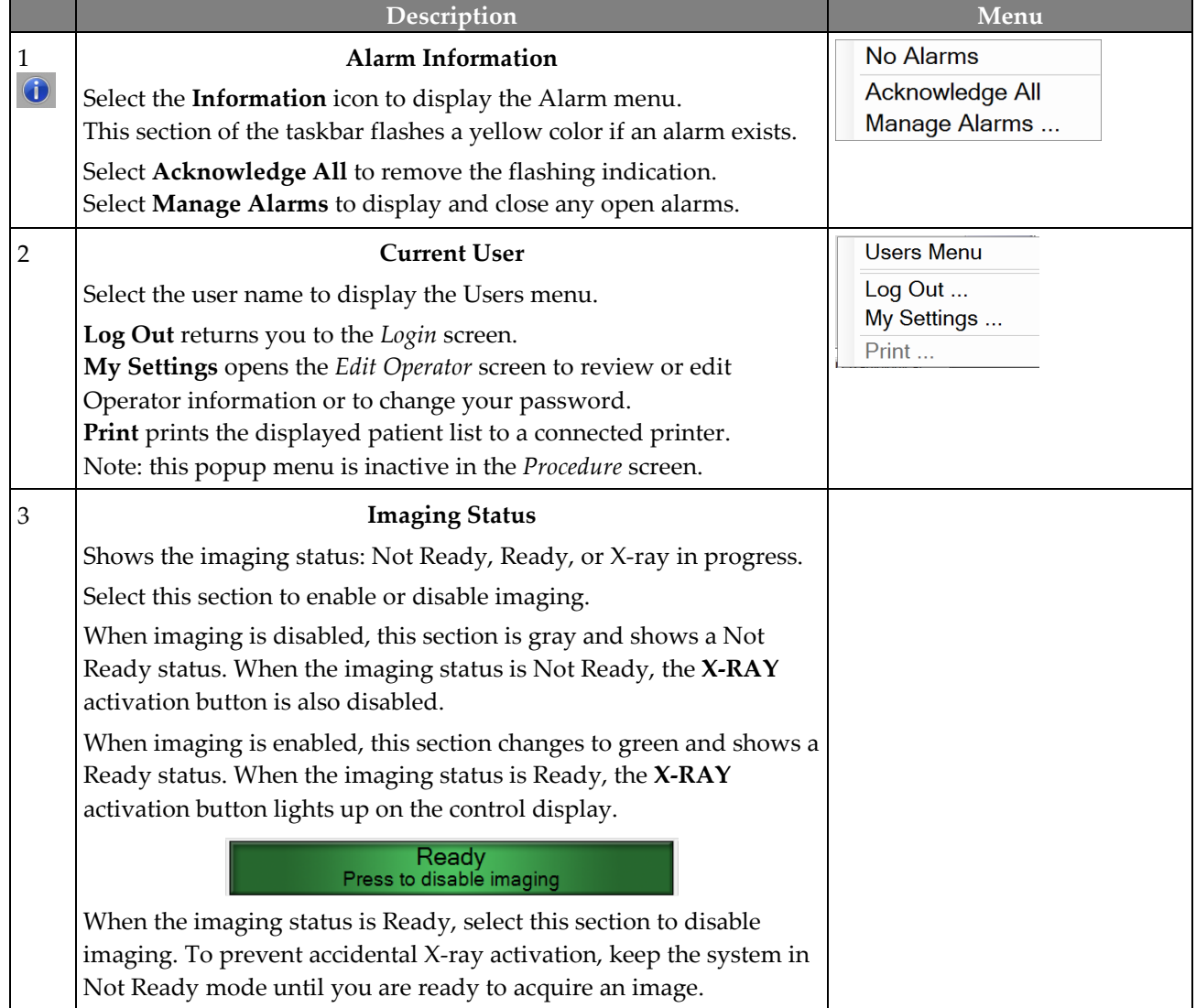

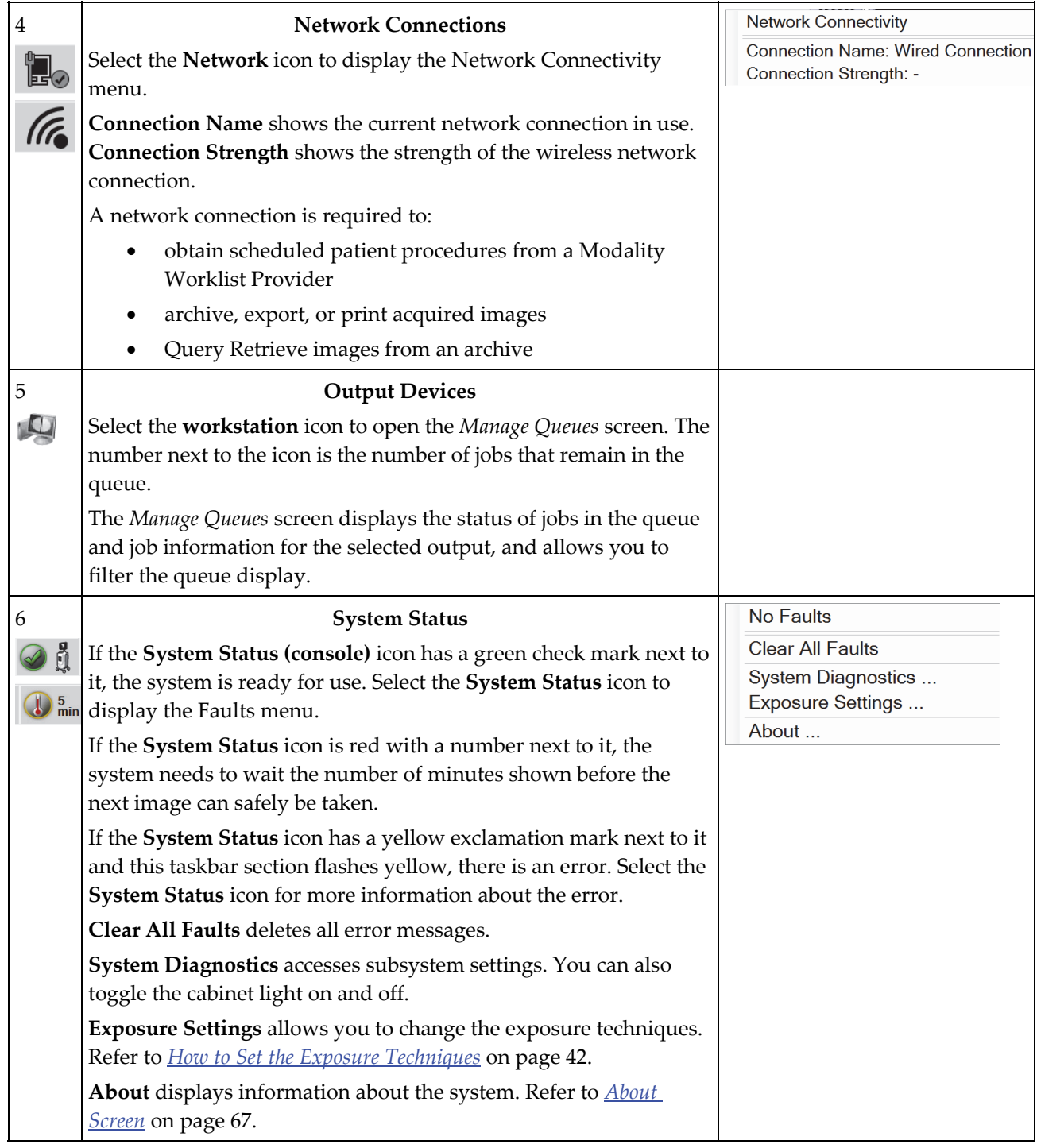
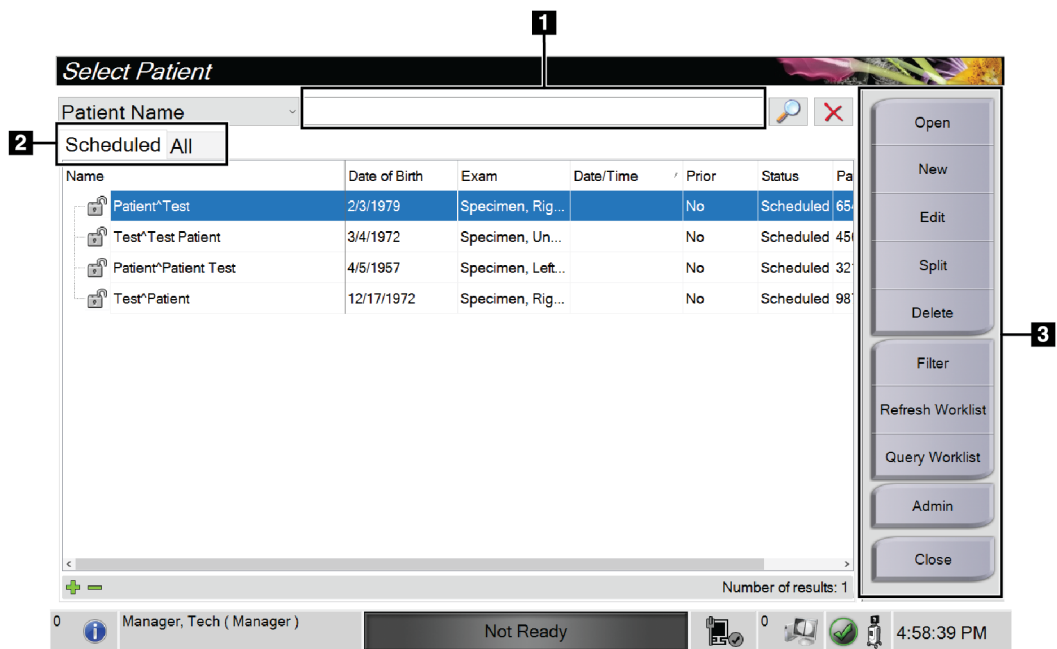

# **4.2 Select Patient Screen**

*Figure 12: Select Patient Screen*

## **Figure Legend**

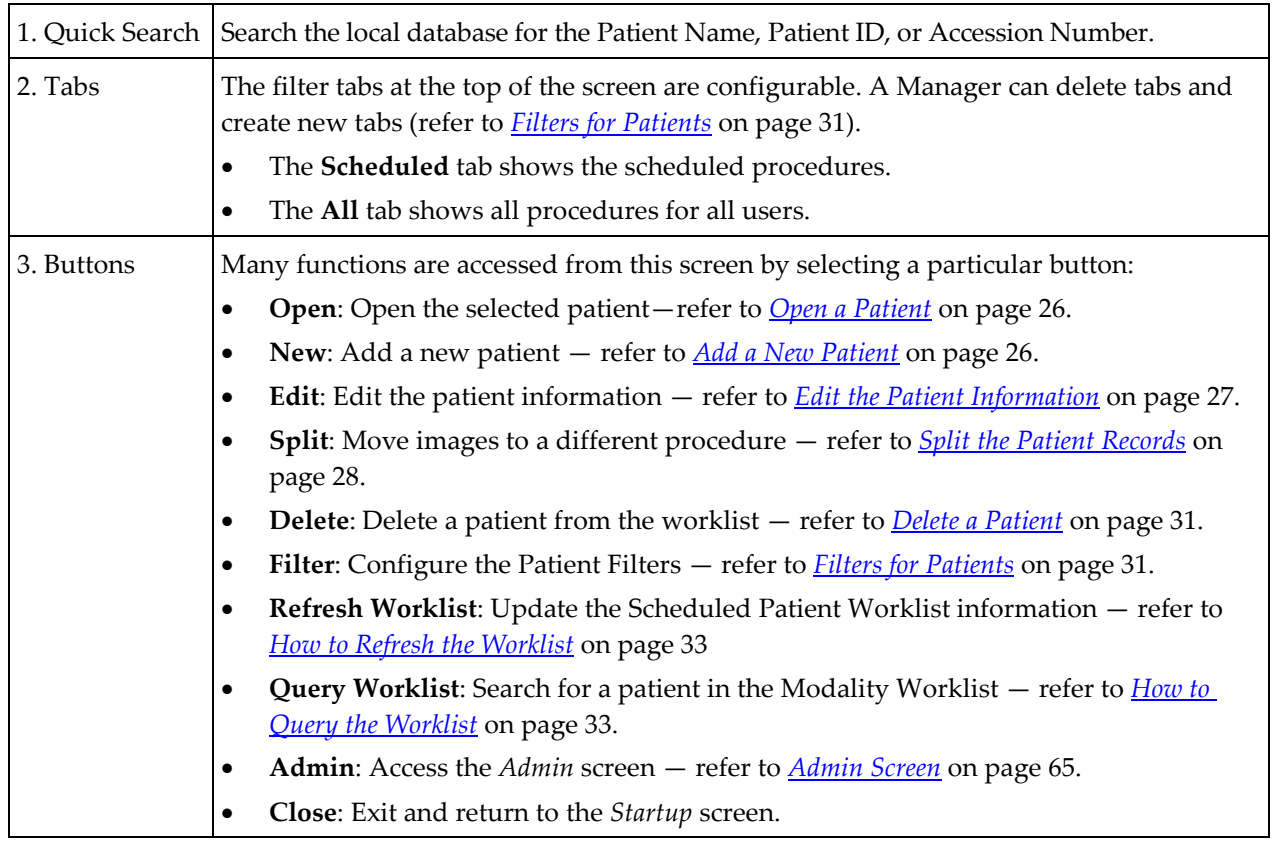

## <span id="page-37-0"></span>**4.2.1 Open a Patient**

- 1. Select a tab to show the desired list of patients.
- 2. Select a patient from the list. The **Open** button becomes active.
- 3. Select **Open** to access the *Procedure* screen for that patient.

#### <span id="page-37-1"></span>**4.2.2 Add a New Patient**

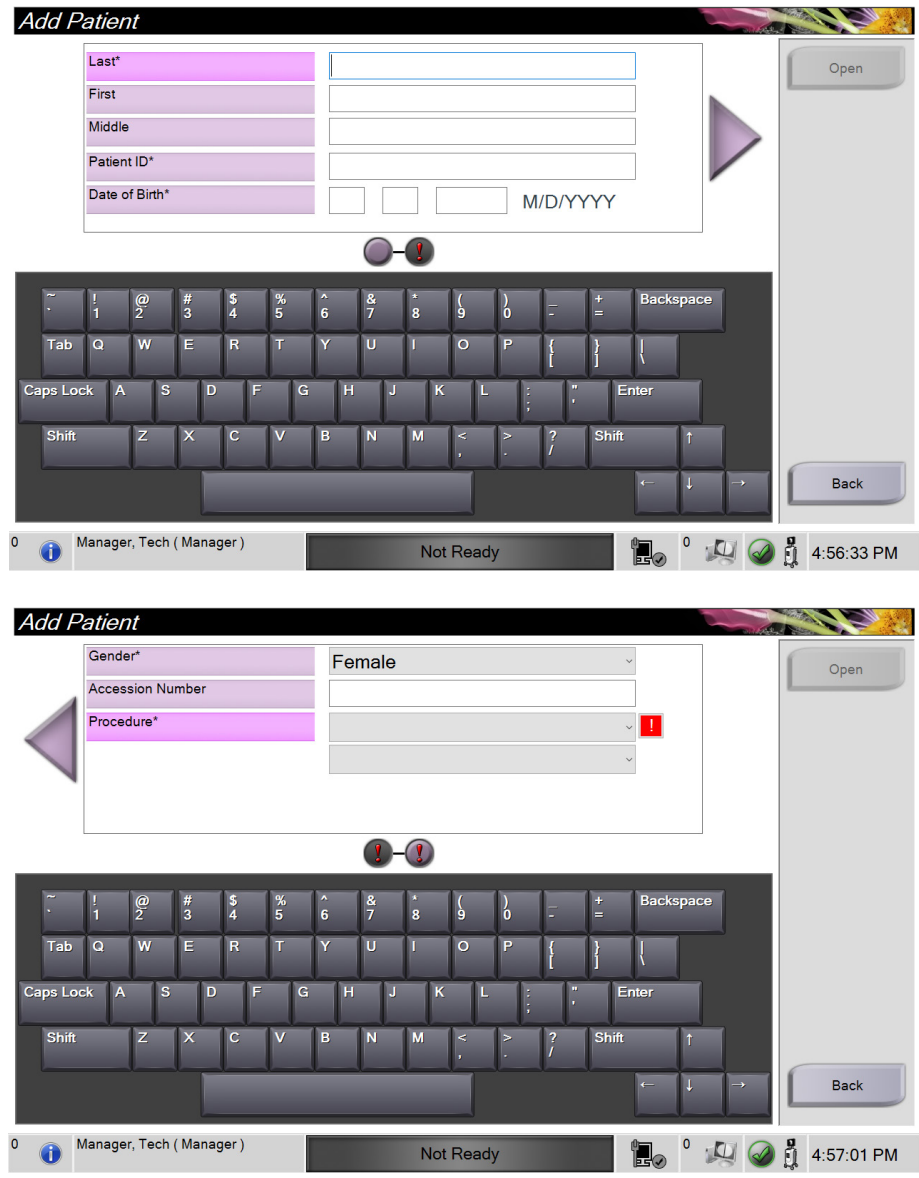

*Figure 13: Add Patient Screens*

- 1. In the *Select Patient* screen, select the **New** button. The *Add Patient* screen opens.
- 2. Enter the new patient information and select a procedure.
- 3. Select the **Open** button. The *Procedure* screen for the new patient opens.

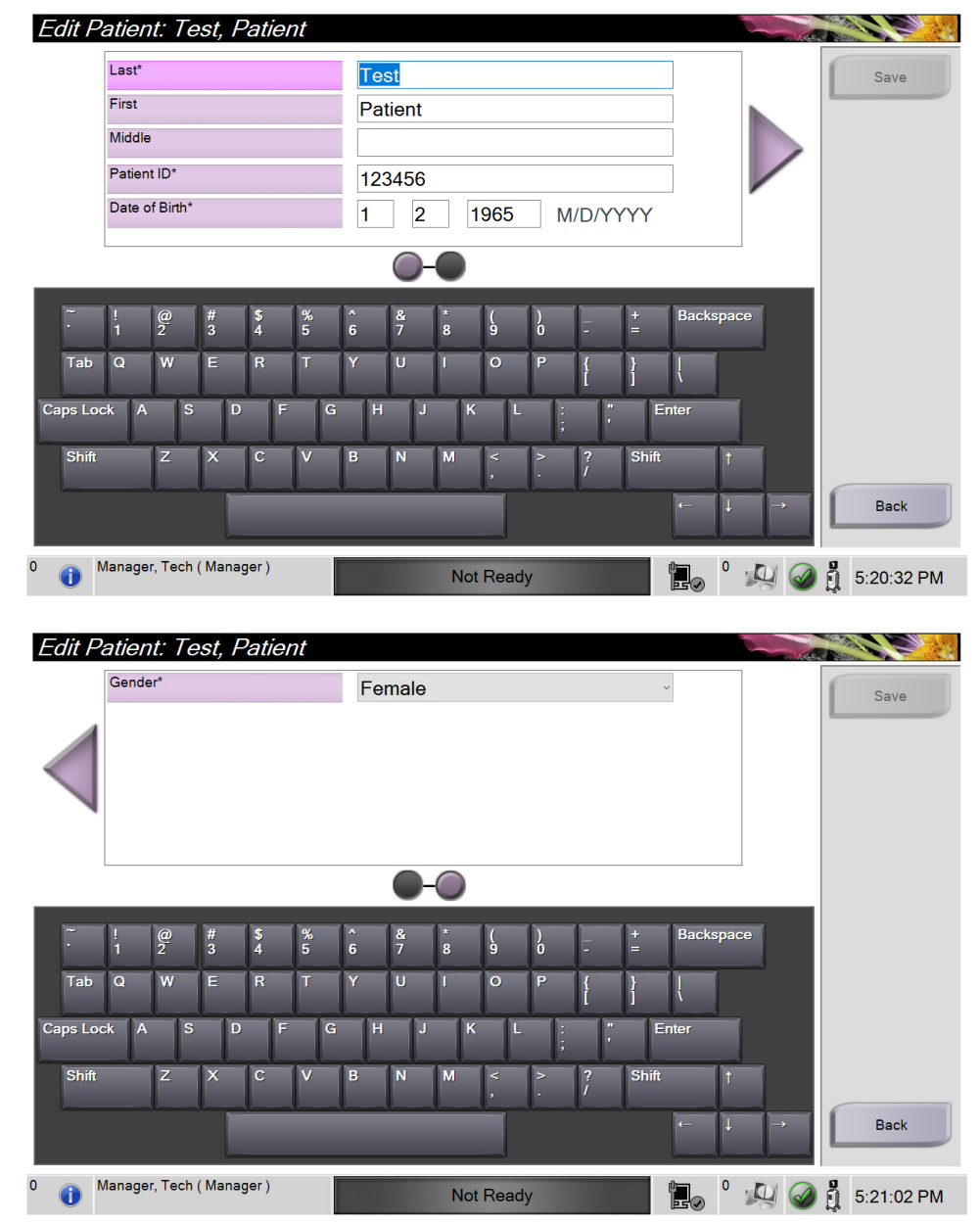

## <span id="page-38-0"></span>**4.2.3 Edit the Patient Information**

*Figure 14: Edit Patient Information Screens*

- 1. In the *Select Patient* screen, select the patient name then select the **Edit** button.
- 2. In the *Edit Patient* screen, make changes then select the **Save** button.
- 3. Select **OK** to the *Update Successful* message.

# <span id="page-39-0"></span>**4.2.4 Split the Patient Records**

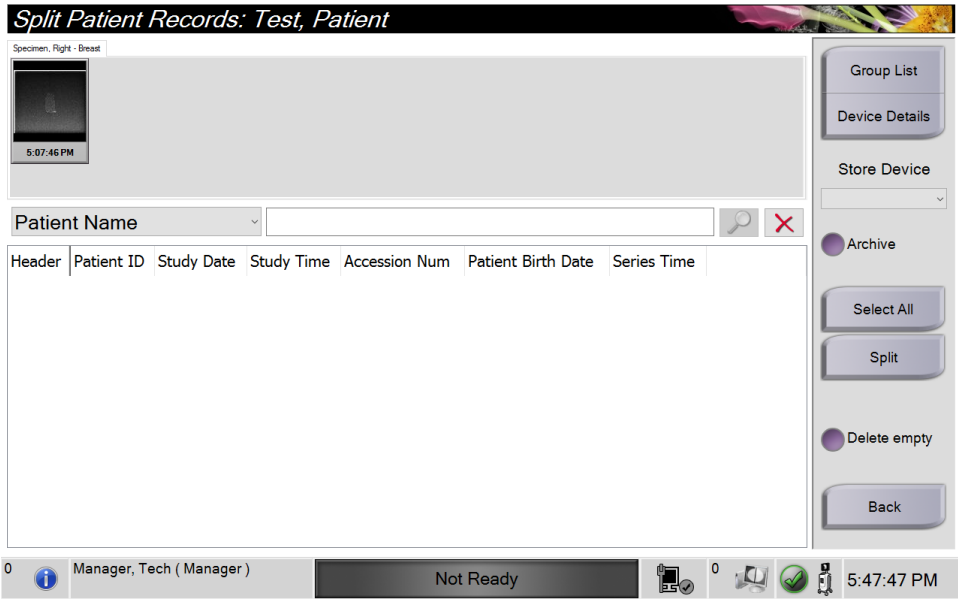

*Figure 15: Split Patient Records Screen*

The Split function lets you move images when you acquired the images in the incorrect procedure or the incorrect patient.

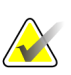

# **Note**

You cannot split images for protected patients.

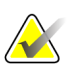

## **Note**

Archived patient records still need correction on PACS or other archive systems after using the Split function.

#### **Images Acquired in the Wrong Procedure**

- 1. In the *Select Patient* screen, select the patient.
- 2. Select the **Split** button. The *Split Patient Records* screen opens.
- 3. Select the images to move. If all images are being moved, select **Select All**.
- 4. Select your search criteria (for example, Patient Name or Accession Number) using the drop-down list below the images.
- 5. Enter the same patient information and select the **Search** button (the magnifying glass).
- 6. When the Patient name appears, select the correct procedure for the images.

| Split Patient Records: Test, Patient    |                            |          |                  |                                     |                           |                                     |
|-----------------------------------------|----------------------------|----------|------------------|-------------------------------------|---------------------------|-------------------------------------|
| Specimen, Right - Breast                |                            |          |                  |                                     |                           | <b>Group List</b>                   |
|                                         |                            |          |                  |                                     |                           | <b>Device Details</b>               |
| 5:07:46 PM                              |                            |          |                  |                                     |                           | <b>Store Device</b><br>$\checkmark$ |
| <b>Patient Name</b><br>$\checkmark$     | $\sim$ $\times$<br>patient |          |                  |                                     |                           | Archive                             |
| Header                                  | Patient ID                 |          |                  | Study Date Study Time Accession Num | <b>Patient Birth Date</b> |                                     |
| Test^Patient<br>$\Box$                  | 123456                     |          |                  |                                     | 19650102                  |                                     |
| Specimen, Right - Breast                | 123456                     | 20180523 | 170746           |                                     | 19650102                  | Select All                          |
| Specimen, Left - Breast                 | 123456                     |          |                  |                                     | 19650102                  | Split                               |
|                                         |                            |          |                  |                                     |                           | Delete empty                        |
|                                         |                            |          |                  |                                     |                           |                                     |
| $\checkmark$                            |                            |          |                  |                                     |                           | <b>Back</b>                         |
| $\mathbf{0}$<br>Manager, Tech (Manager) |                            |          | <b>Not Ready</b> | L.                                  | 0                         | X<br>5:48:54 PM                     |

*Figure 16: Select the Correct Procedure to Split Patient Records*

- 7. If ALL the images are being moved and you want to delete the incorrect procedure, select **Delete Empty**.
- 8. If you want to archive the images or save them to a stored device, select **Archive**. Verify that the correct outputs are selected.
- 9. Select **Split**, then select **OK** in the *Split Successful* message.

#### **Images Acquired in the Wrong Patient**

- 1. In the *Select Patient* screen, select the patient that has the images that need to be moved.
- 2. Select the **Split** button. The *Split Patient Records* screen opens.
- 3. Select the images to move. If all images are being moved, select **Select All**.
- 4. Select your search criteria (for example, Patient Name or Accession Number) using the drop-down list below the images.
- 5. Enter the search criteria and select the **Search** button (the magnifying glass).
- 6. When the Patient name appears, select the correct procedure.

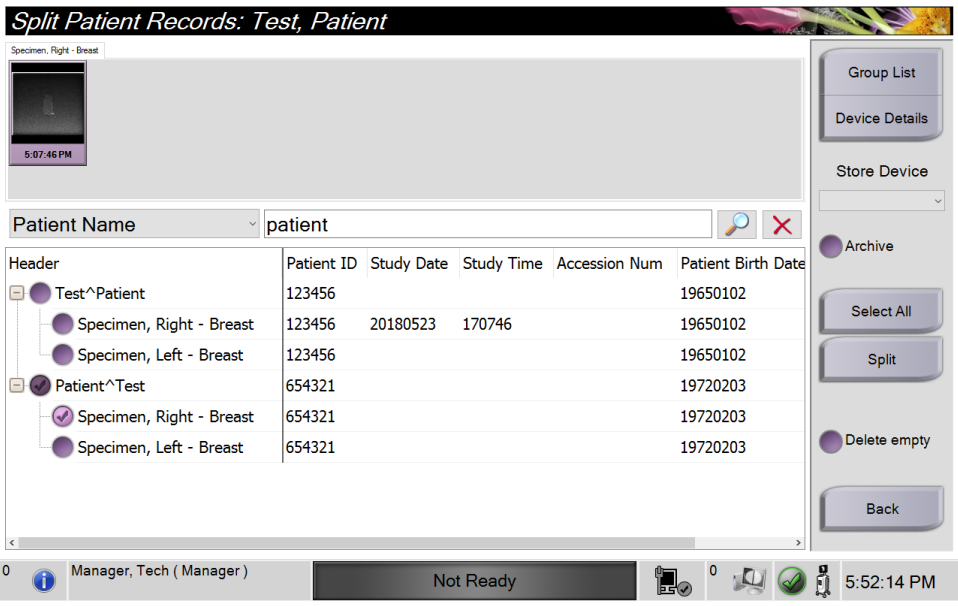

*Figure 17: Select the Correct Patient to Split Patient Records*

- 7. If ALL images are being moved and you want to delete the incorrect patient from the Patient List, select **Delete Empty**.
- 8. If you want to archive the images or save them to a stored device, select **Archive**. Verify that the correct outputs are selected.
- 9. Select **Split**, then select **OK** in the *Split Successful* message.

## <span id="page-42-1"></span>**4.2.5 Delete a Patient**

- 1. In the *Select Patient* screen, select one or more patients.
- 2. Select the **Delete** button.
- 3. When the confirmation dialog box opens, select **Yes**.

#### **Note**

A Primary System User can not delete patients, but a Manager can.

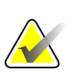

**Note**

Reclamation normally removes the requirement to delete patients.

# <span id="page-42-0"></span>**4.2.6 Filters for Patients**

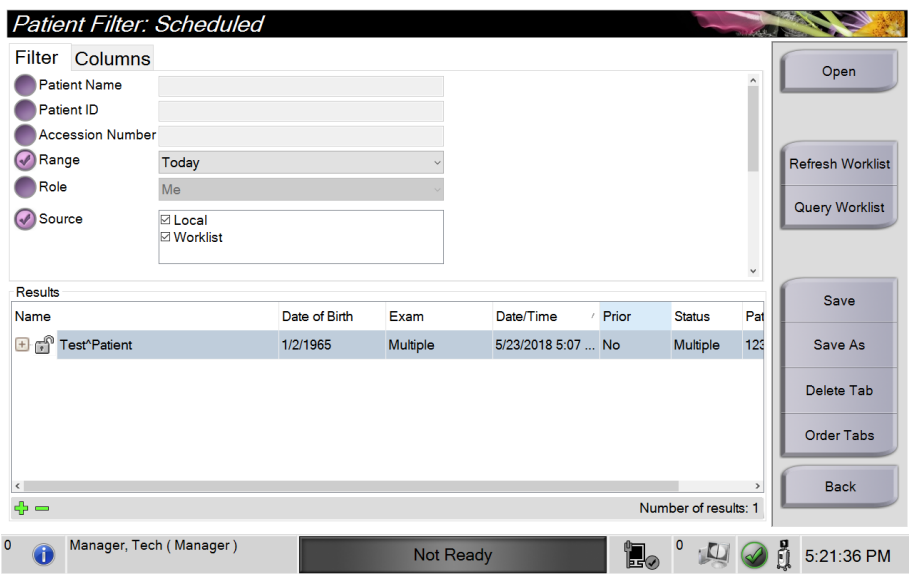

*Figure 18: Filter Tab in the Patient Filter Screen*

After selecting the **Filter** button in the *Select Patient* screen**,** the *Patient Filter* screen for the selected tab opens.

## **Filter Tab**

Use the **Filter** tab to change the filter options for the patient list. When you select or cancel an option, the change shows in the Results area of the screen.

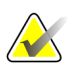

#### **Note**

You must have Manager level access to save these new filters to the selected tab in the *Select Patient* screen. (Refer to *[Other Functions of the Filter Tab](#page-43-0)* on page [32.](#page-43-0))

<span id="page-43-0"></span>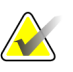

#### **Note**

When you select a line in the results list then select the **Open** button, the *Procedure* screen for the selected patient opens.

#### **Other Functions of the Filter Tab**

The **Filter** tab allows users with access privileges to add, change, or delete tabs in the *Select Patient* screen. Refer to the following table.

| Change the current patient      |                  | Select a tab on the <i>Select Patient</i> screen.                 |  |  |
|---------------------------------|------------------|-------------------------------------------------------------------|--|--|
| filter parameters.              | 2.               | Select the <b>Filter</b> button.                                  |  |  |
|                                 | 3.               | Select the filter options.                                        |  |  |
|                                 | $\overline{4}$ . | Select the <b>Save</b> button.                                    |  |  |
|                                 | 5.               | Make sure the name of the tab you selected is in<br>the name box. |  |  |
|                                 | 6.               | Select OK.                                                        |  |  |
| Create a new tab for the Select | 1.               | Select a tab on the Select Patient screen.                        |  |  |
| <i>Patient screen.</i>          | 2.               | Select the <b>Filter</b> button.                                  |  |  |
|                                 | 3.               | Select the filter options for the tab.                            |  |  |
|                                 | $\mathbf{4}$ .   | Select the <b>Save As</b> button.                                 |  |  |
|                                 | 5.               | Enter a new name for the tab.                                     |  |  |
|                                 | 6.               | Select OK.                                                        |  |  |
| Delete a tab from the Select    | $\mathbf{1}$ .   | Select a tab on the Select Patient screen.                        |  |  |
| <i>Patient screen.</i>          | 2.               | Select the <b>Filter</b> button.                                  |  |  |
|                                 | 3.               | Select the <b>Delete</b> button.                                  |  |  |
|                                 | 4.               | Select Yes in the confirmation dialog box.                        |  |  |

*Table 3: Filter Tab Options (Require Access Privileges)*

## **Columns Tab**

Use the **Columns** tab to add more search options (for example, Age, Gender, Notices) to the filtered list. The options show as columns in the results area. To add more columns to a filtered list, select the **Columns** tab then select the options.

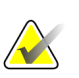

# **Note**

You must have Manager level access to save these new columns to the patient filter.

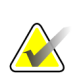

#### **Note**

When you select a line in the results list then select the **Open** button, the *Procedure* screen for the selected patient opens.

## **Order Tabs Button**

Select the **Order Tabs** button to change the order of the patient list tabs.

## <span id="page-44-0"></span>**4.2.7 How to Refresh the Worklist**

Select the **Refresh Worklist** button to update the patient lists.

## <span id="page-44-1"></span>**4.2.8 How to Query the Worklist**

Use the Query Worklist feature to search for a patient or a list of patients. Use one or more fields to query the Modality Worklist Provider. All fields to query are configurable. The default fields are as follows: Patient name, Patient ID, Accession Number, Requested Procedure ID, Scheduled Procedure Date. The scheduled procedure displays and the patient is added to the local database.

## **4.2.9 Admin**

Select the **Admin** button to access the *Admin* screen and the system administration functions. Refer to *[System Administration Interface](#page-76-1)* on page [65](#page-76-1) for more information.

## **4.2.10 Close the Patient List**

Select the **Close** button to exit the patient list and return to the *Startup* screen.

# **4.3 Procedure Screen**

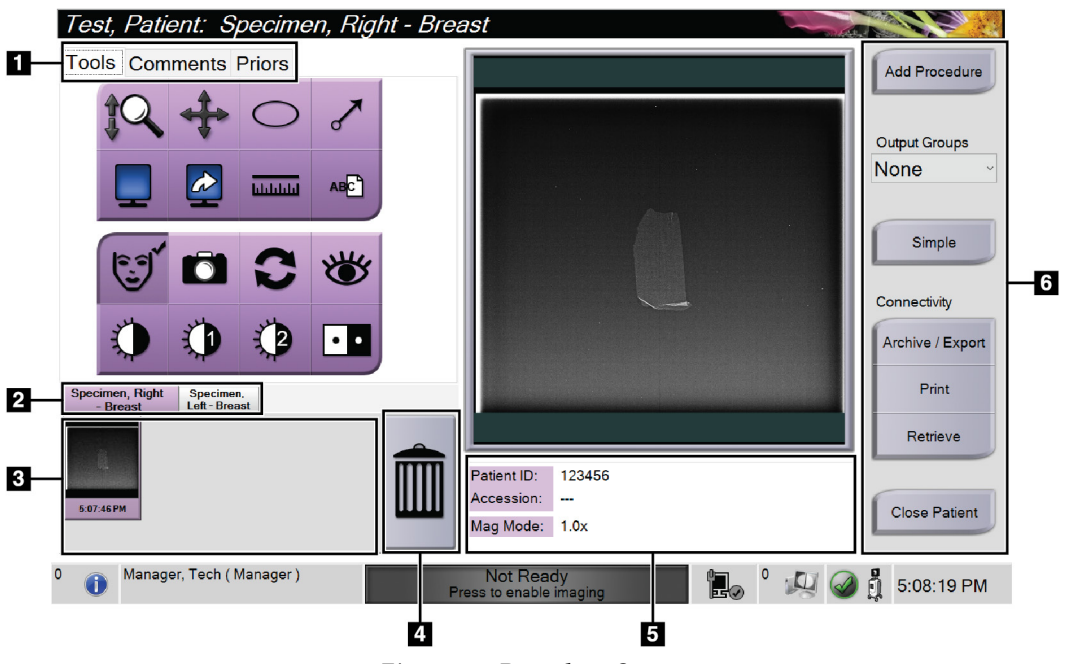

*Figure 19: Procedure Screen*

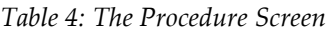

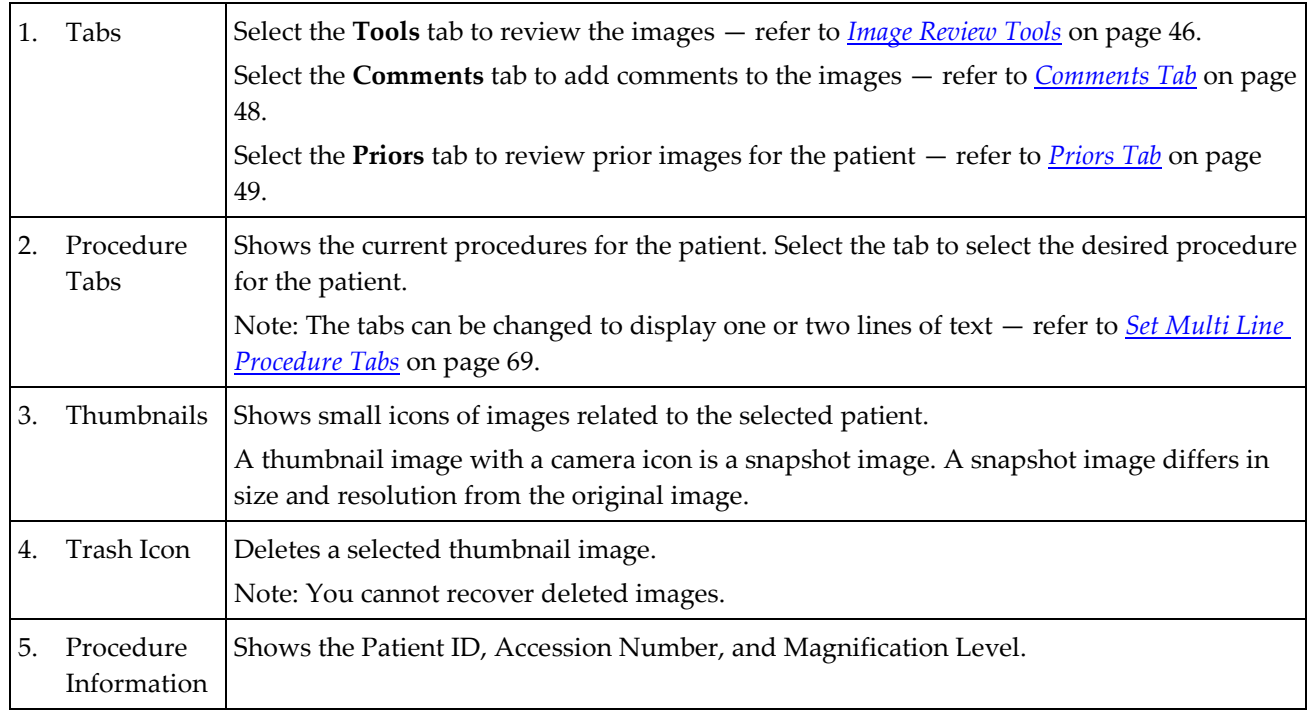

*Table 4: The Procedure Screen*

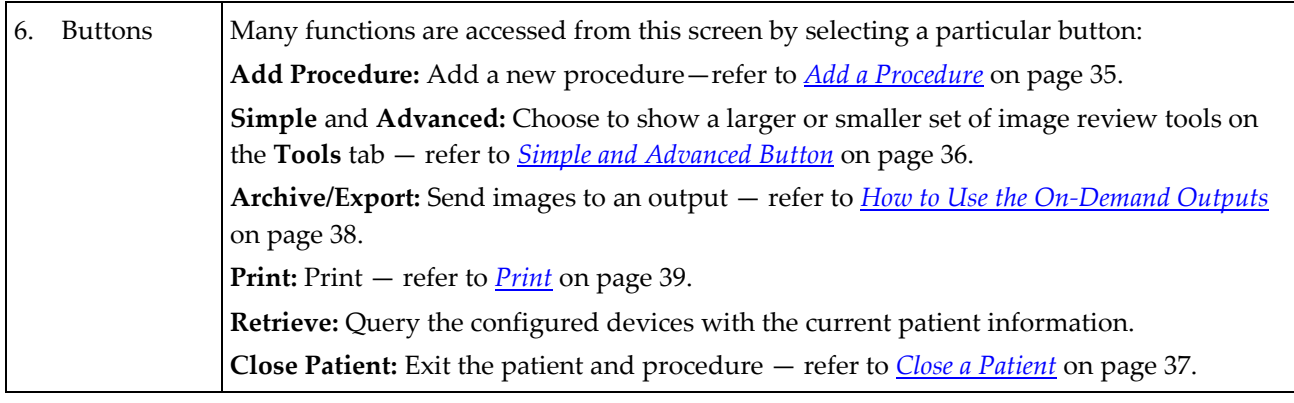

## <span id="page-46-0"></span>**4.3.1 Add a Procedure**

1. To add another procedure, select the **Add Procedure** button to access the Add Procedure dialog box.

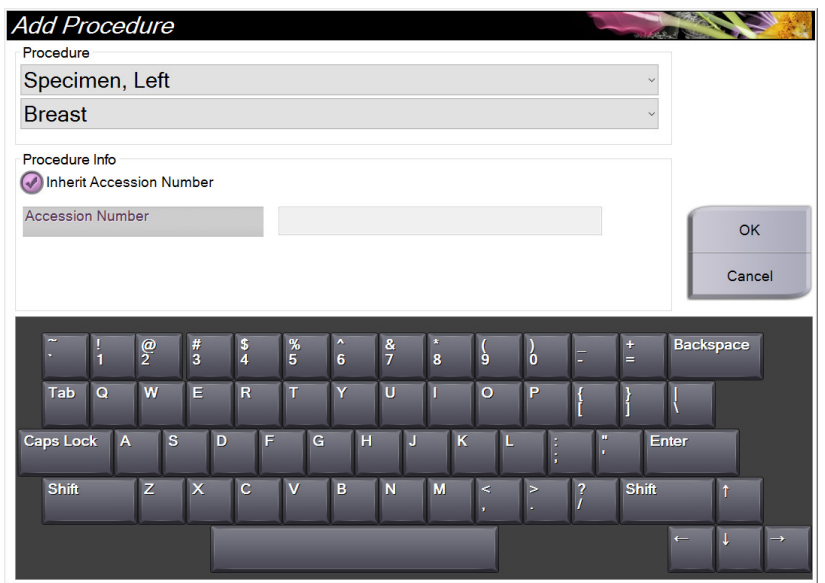

*Figure 20: Add Procedure Dialog Box*

- 2. Use the drop-down lists to select the type of procedure to add.
- 3. The current Accession Number is automatically used. To use a different Accession Number, deselect the "Inherit Accession Number" check box and enter the desired number.
- 4. Select **OK.** A new procedure tab is added for the procedure that was selected.

## <span id="page-47-0"></span>**4.3.2 Simple and Advanced Button**

You can show a smaller or larger set of image review tools on the **Tools** tab. This button toggles the set of tools that are displayed.

Select the **Simple** button to show the simplified version of the **Tools** tab with less image review tools.

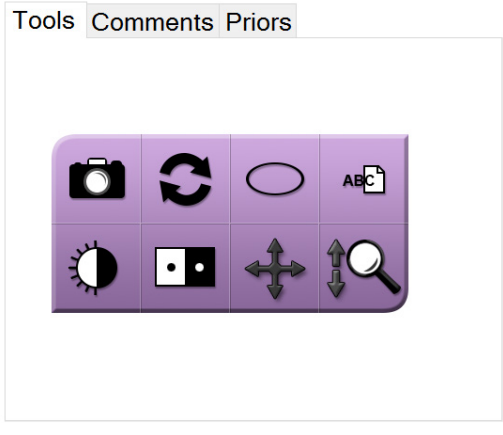

*Figure 21: Tools Tab, Simple*

Select the **Advanced** button to show the advanced version of the **Tools** tab with more image review tools.

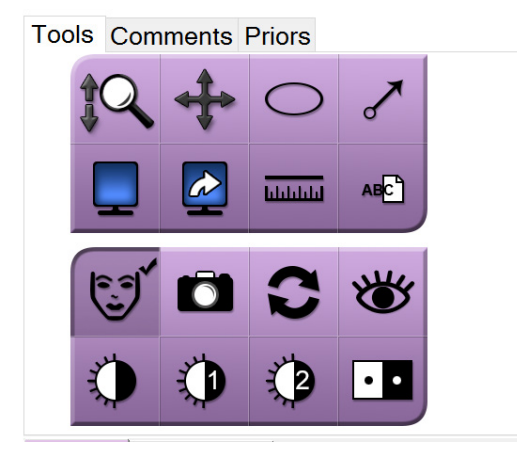

*Figure 22: Tools Tab, Advanced*

For information about the image review tools, refer to *[Tools Tab](#page-57-1)* on pag[e 46.](#page-57-1)

## **4.3.3 Retrieve**

Select the **Retrieve** button to query the configured devices with the current patient information. The **Retrieve** button performs the same function as the **Query Retrieve** button in the *Admin* screen.

## <span id="page-48-0"></span>**4.3.4 Close a Patient**

Select the **Close Patient** button. The system returns to the *Select Patient* screen and automatically saves to the configured output devices any images that were not sent previously.

## **4.3.5 How to Select an Output Group**

Select an output device set from the Output Groups drop-down list in the *Procedure* screen.

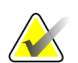

**Note**

Images are not sent if an Output Group is not selected.

# **4.4 How to Access Image Review Features**

Select the **Tools** tab in the *Procedure* screen to access the image review features and tools. Refer to *[Tools Tab](#page-57-1)* on pag[e 46](#page-57-1) for information.

# <span id="page-48-1"></span>**4.5 How to Use the Output Groups**

The images are sent automatically to the output devices in the selected Output Group when a patient is closed.

# **4.5.1 Add or Edit an Output Group**

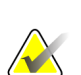

#### **Note**

The configuration of Output Groups occurs during installation, but you can edit existing groups or add new groups.

#### **To add a new Output Group:**

- 1. Access the *Admin* screen.
- 2. Select the **Manage Output Groups** button.
- 3. Select the **New** button, enter the information, then select the output device(s).
- 4. Select **Add,** then select OK in the *Update Successful* message.
- 5. You can select any group to set as the default.

#### **To edit an Output Group:**

- 1. Access the *Admin* screen.
- 2. Select the **Manage Output Groups** button.
- 3. Select the **Edit** button, then make the changes.
- 4. Select **Save**, then select OK in the *Update Successful* message.

# <span id="page-49-0"></span>**4.6 How to Use the On-Demand Outputs**

The On-Demand Outputs are: Archive, Print, or Export. You can manually Archive, Print, or Export an image until the procedure is closed.

When you press an On-Demand output button, you have the option to send the image to any of the configured Outputs.

## **4.6.1 How to Archive**

- 1. Select the **Archive** button.
- 2. Select a storage device:
	- Select the **List Store Device** button and make your selection from the options that display.
	- OR -
	- Select the **List Output Group** button and make your selection from the options that display.
- 3. Select the **Send** button to copy all selected images from the opened case study to the selected device.

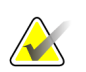

Use the Manage Queue utility in the taskbar to review the archive status.

# **4.6.2 How to Export**

**Note**

- 1. Select the **Export** button.
- 2. Select a device (target) from the drop-down list.
- 3. Select the **START** button to copy all images from the open procedure to the selected device.

#### **Note**

To make the patient-related information not known in the output image, select the Anonymized check box.

# <span id="page-50-0"></span>**4.6.3 Print**

- 1. In the *Procedure* screen, select the **Print** button. The *Print* screen opens. Refer to the *[figure](#page-51-0)* on page [40](#page-51-0) to prepare your print information.
- 2. Select the film format from the Options area of the page.
- 3. Select a thumbnail image.
- 4. Select the image display box on the right side of the screen to put the selected thumbnail image on the film.
- 5. To put other thumbnail images on the film, repeat steps 2 to 4.
- 6. To print a different film format of the same images, select the **New Film** button and repeat steps 1 to 4.
- 7. Select the **Print** button to print your films.

<span id="page-51-0"></span>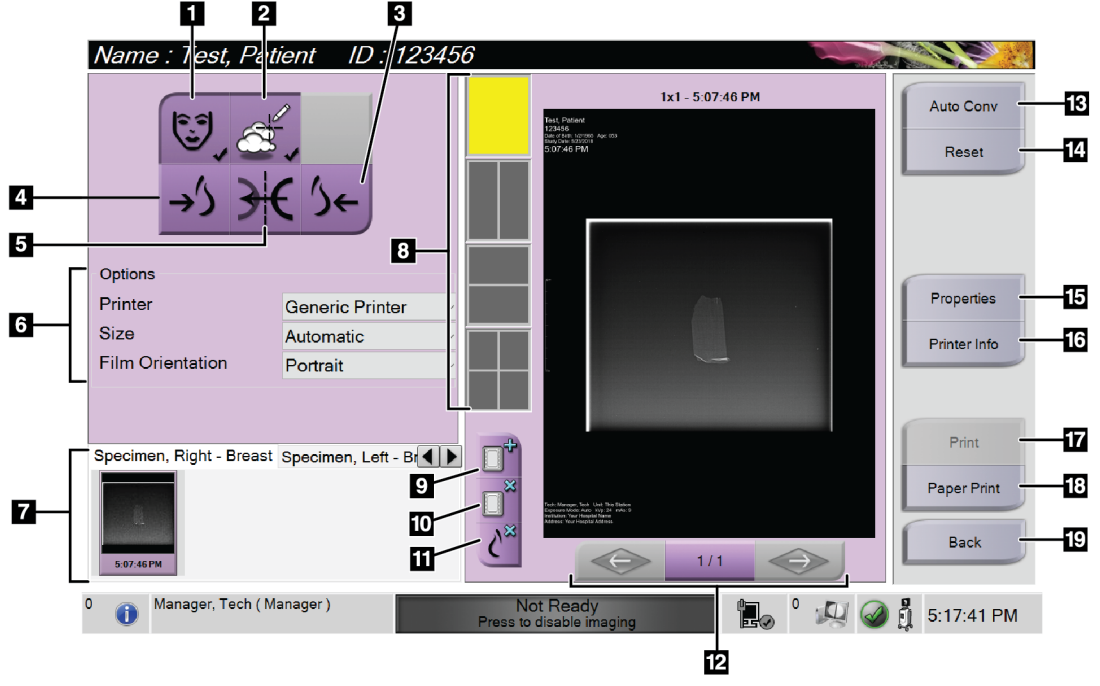

*Figure 23: Print Screen*

#### **Figure Legend**

- 1. Show or hide patient data.
- 2. Show or hide markings and annotations.
- 3. Print the image from a ventral perspective.
- 4. Print the image from a dorsal perspective.
- 5. Reverse (mirror) the image.
- 6. Select the printer options.
- 7. View thumbnail images.
- 8. Select the film format (number of tiles).
- 9. Create a new film.
- 10. Delete the current film.
- 11. Delete an image from the current film.
- 12. Step through the film pages.
- 13. Create (automatically) one film for each Conventional image.
- 14. Return the screen to previous settings.
- 15. Open the *Properties* screen for selection of printer defaults.
- 16. Show the printer IP address, AE Title, Port and capability for True Size print.
- 17. Start the print process.
- 18. Print the image on paper.
- 19. Return to the *Procedure* screen.

# **5:The Images Chapter 5**

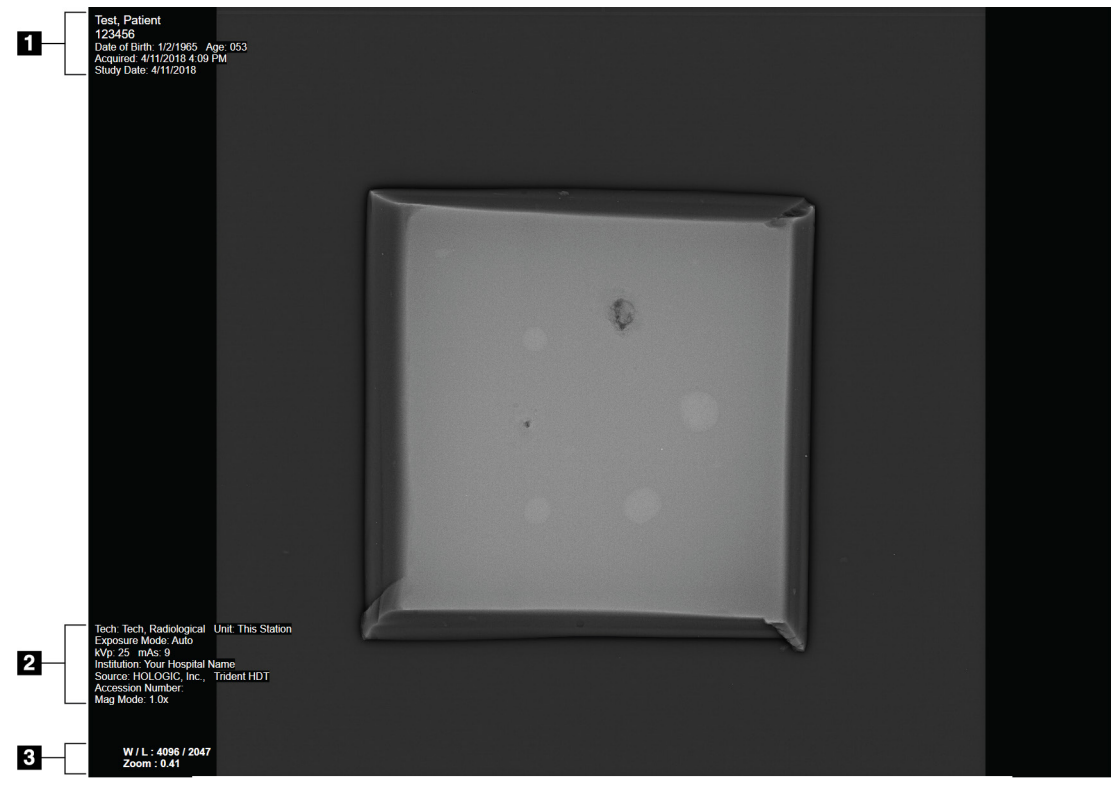

**5.1 Image Display Screen**

*Figure 24: Image Display Screen*

After you make an exposure, the acquired image opens on the Image Display monitor. Patient and procedure information can be displayed on the *Image Display* screen. To turn patient and procedure information on or off, go to the **Tools** tab in the *Procedure* screen and select the **Patient Information** button.

#### **Figure Legend**

- 1. Patient Information and Exam Date
- 2. Procedure and Facility Information including exposure techniques and technologist information
- 3. Image Review Tool information such as window/level and zoom values

# **5.2 How to Set the Exposure Techniques**

Two exposure control modes (or AEC modes) are available for selecting exposure techniques.

- Auto mode is the recommended mode for exposure techniques. In Auto mode, the system automatically selects the kV and mAs values.
- Manual mode can be used if desired. In Manual mode, the user selects the kV and mAs.

#### **To change the exposure mode:**

- 1. Select the **console** icon in the taskbar to open the Faults menu.
- 2. In the Faults menu, select **Exposure Settings**. The *Exposure Settings* screen opens.
- 3. Under "AEC Mode", use the **+** or **-** buttons to select the mode.
- 4. In Manual mode, select the kV and mAs values.
	- To increase or decrease an Exposure Technique in one step increments, select then release the **+** or **-** button.
	- To move quickly through the values for an Exposure Technique, select and hold the **+** or **-** button.
- 5. Select the **Back** button to return to the original screen.

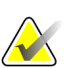

#### **Note**

If you change the exposure settings, the new exposure techniques become the default values until a patient is closed.

# **5.3 How to Acquire an Image**

- 1. Center the specimen on the mag tray within the markings for the magnification level needed.
- 2. Position the mag tray in the Imaging Cabinet for the magnification level needed.
- 3. Close the Imaging Cabinet door.
- 4. Select the **X-ray Enable** bar to enable the x-ray. The bar changes to green and displays a Ready status. The **X-RAY** button illuminates green on the bottom right side of the Control display.

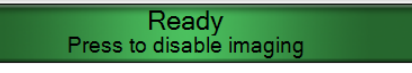

*Figure 25: Imaging Enabled*

5. Press and release the **X-RAY** button.

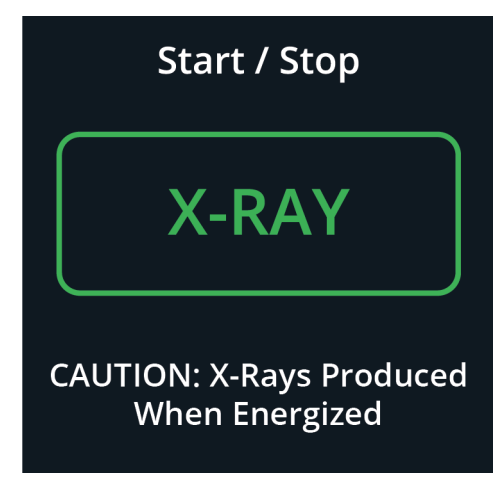

*Figure 26: X-RAY Button*

During the exposure:

The X-RAY button changes to yellow to indicate that the x-ray emission sequence has started. The radiation symbol illuminates below the **X-RAY** button. (See the following figure.)

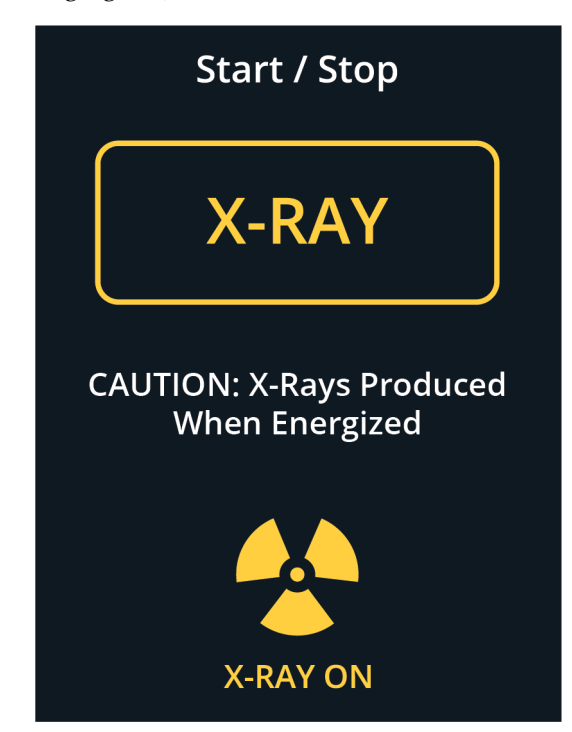

*Figure 27: X-RAY Button while the Exposure Is in Progress*

• An audible tone sounds with each exposure; 10 individual beeps are heard during the exposure sequence.

After the exposure ends:

- The image opens on the Image Display monitor and a thumbnail image appears in the thumbnail area of the *Procedure* screen. The image is automatically accepted.
- 6. To acquire another image, select the **X-ray Enable** bar, then press the **X-RAY** button.

To stop an exposure before automatic termination, press the **X-RAY** button. An error message is displayed.

To start another exposure after you stopped one before automatic termination:

- 1. Select **OK** in the error message.
- 2. Select the **console** icon in the taskbar.
- 3. Select **Clear All Faults**.
- 4. Enable the X-ray.
- 5. Press the **X-RAY** button.

To delete an image, select the thumbnail image then select the **trash can** icon.

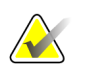

**Note**

You cannot restore a deleted image.

Refer to *[Sample Clinical Sequences](#page-62-0)* on pag[e 51](#page-62-0) for additional information.

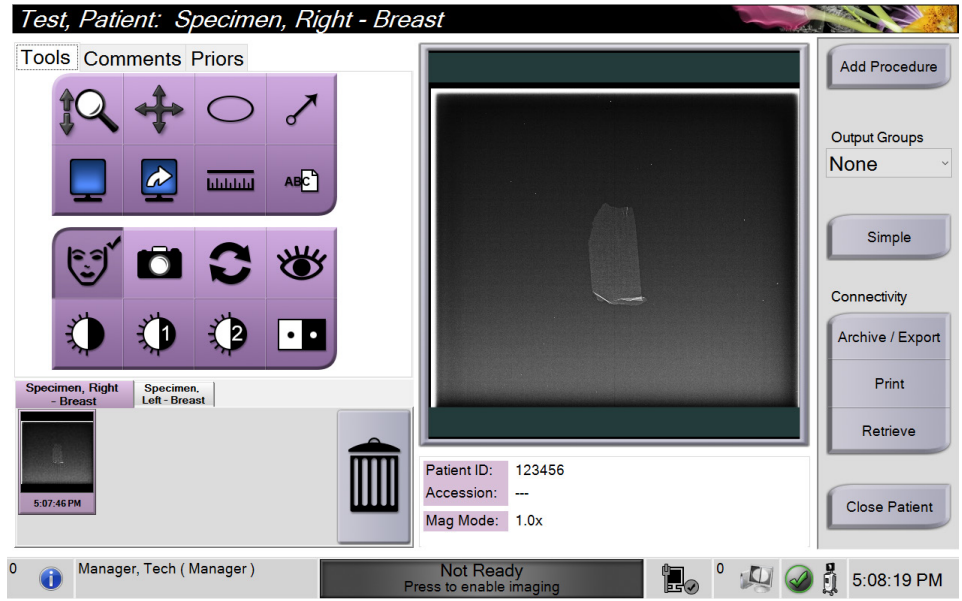

# **5.4 How to Review the Images**

*Figure 28: Tools Tab in the Procedure Screen*

- 1. Select a thumbnail image. The image opens in the preview area of the *Procedure* screen and on the Image Display monitor.
	- When the image review tools are used, the preview image shows the relationship between the area that is selected with the tool and the whole image.
- 2. Use the image review tools (refer to *[Tools Tab](#page-57-1)* on page [46\)](#page-57-1) to enhance the whole image or areas of interest in the image.

<span id="page-57-1"></span><span id="page-57-0"></span>**5.4.1 Image Review Tools**

**Tools Tab**

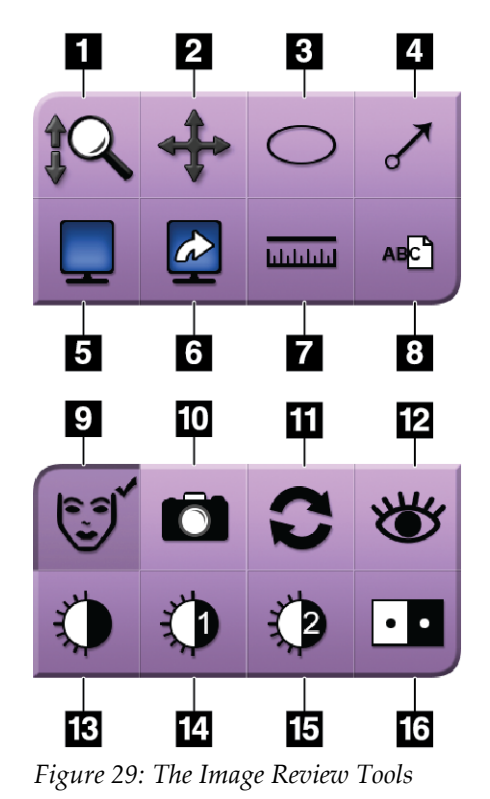

#### **Figure Legend**

- 1. The **Zoom** tool magnifies the whole image.
- 2. The **Pan** tool is used to move the view to a different portion of the image by dragging.
- 3. The **Ellipse** tool draws an elliptical pattern in the image. You can change the size and move this pattern within the display area, and you can add the text to this pattern.
- 4. The **Arrow** tool creates an arrow to point to an area of interest. You can change the size, move the arrow within the display area, and add the text to this pattern.
- 5. The **Multi-Up Display** tool selects the number of tiles to display.
- 6. The **Image Tile Advance** tool sets the active Multi-Up tile.
- 7. The **Ruler** tool displays a measurement of the distance between two points. To move the measurement line, click and drag the line to the new location.
- 8. The **Text** tool adds a text note to the image without a marking.
- 9. The **Patient Information** tool activates the patient information display.
- 10. The **Camera** button captures a snapshot of the image display area and adds the snapshot to the current procedure.
- 11. The **Reset** tool returns an enhanced image to the original state.
- 12. The **Enhanced Visualization** tool adjusts the image sharpness with a slider.
- 13. The **Window/Level** tool is used with the mouse to change the brightness and contrast. To reset the Window/Level to the original values, double-click the image.
- 14. The **Pre-defined Window/Level** tools set the values most used.
- 15. The **Pre-defined Window/Level** tools set the values most used.
- 16. The **Invert** tool changes blacks to white and whites to black.

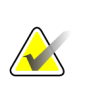

#### **Note**

The Ruler, W/L Presets, and Enhanced Visualization tool are inactive for snapshot images.

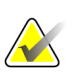

#### **Note**

To save markings and comments, use the **Camera** button to create a snapshot of the image with the markings and comments.

You can toggle between two sets of image review tools in the **Tools** tab. Select the **Advanced** button to show all the image review tools. Select the **Simple** button to show only the basic image review tools.

When an image review tool is active, a check mark is displayed on the tool button.

To save markings and annotations on an image, select the **Camera** tool to capture an image of the *Image Display* screen. A thumbnail of the snapshot is added to the **Procedure** tab and the snapshot image is saved to the procedure.

#### <span id="page-59-0"></span>**Comments Tab**

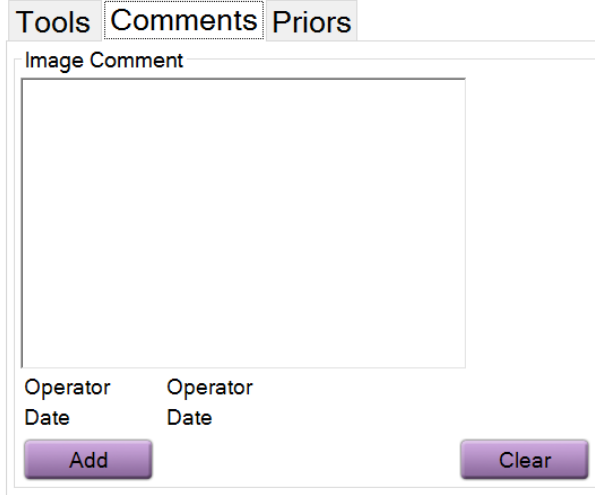

*Figure 30: The Comments Tab*

This feature allows you to make notes or comments about image content. This information is saved in the DICOM header. The information is not displayed on the Image Display monitor.

To add comments to an image:

- 1. Select the **Add** button. A screen with a virtual keyboard opens.
- 2. In the Image Comment box, select an option from the list.
- 3. Use the virtual keyboard to add comments in the Additional Item area.
- 4. Select the **Save** button to save the comments and return to the *Procedure* screen.

#### **Priors Tab**

<span id="page-60-0"></span>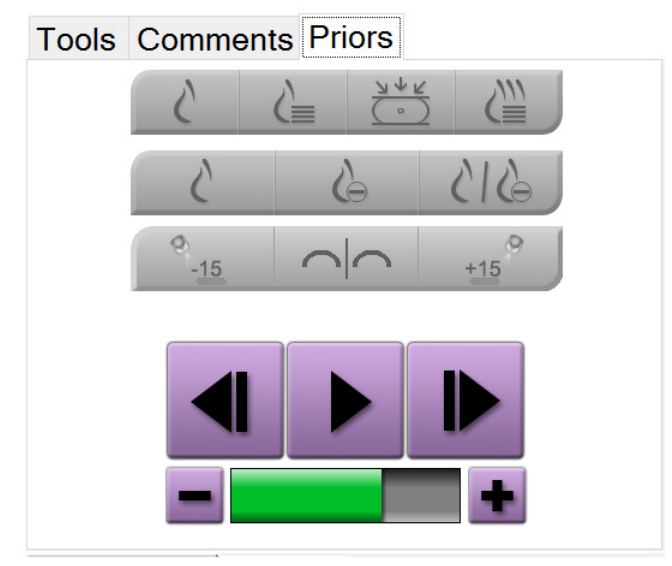

*Figure 31: Priors Tab*

You can retrieve or import prior DICOM images for a patient and view them on the system. The type of image you are viewing determines which buttons you can use.

#### **Display Modes**

Use the buttons in the Display Modes area of the screen to select the type of view to show on the Image Display monitor. You can change between conventional 2D, synthesized 2D, tomosynthesis projections, and reconstructions to show the combination images.

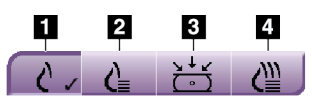

*Figure 32: Display Modes*

#### **Figure Legend**

- 1. **Conventional** button shows conventional 2D images.
- 2. **Generated 2D** button shows a synthesized 2D image generated from a set of tomosynthesis images.
- 3. **Projections** button shows the 15° projection images.
- 4. **Reconstructions** button shows reconstructed slices.

#### **Contrast Views**

- **Low Energy** button
- **Subtracted** button
- **Low Energy/Subtracted Split** button

#### **Stereo Pair Views**

- Select the -**15** button to show that stereo image.
- Select the **+15** button to show that stereo image.
- Select the middle button to make a 2-up horizontal layout with the +15 degree image on top and the -15 degree image on the bottom.

#### **Cine Views**

- Use the arrow buttons to manually move through a set of tomosynthesis images one at a time.
- Use the play/pause button to show the set of images as a movie.
- The green bar shows the speed of the cine. Use the **+** and **-** buttons to adjust the cine speed.

# **5.5 Send the Images to the Output Devices**

You can send the images to output devices or use the Export function to copy images to a temporary storage device. Refer to *[How to Use the Output Groups](#page-48-1)* on page [37](#page-48-1) for instructions.

# **Chapter 6 Sample Clinical Sequences**

# <span id="page-62-0"></span>**6.1 Example Imaging Workflow**

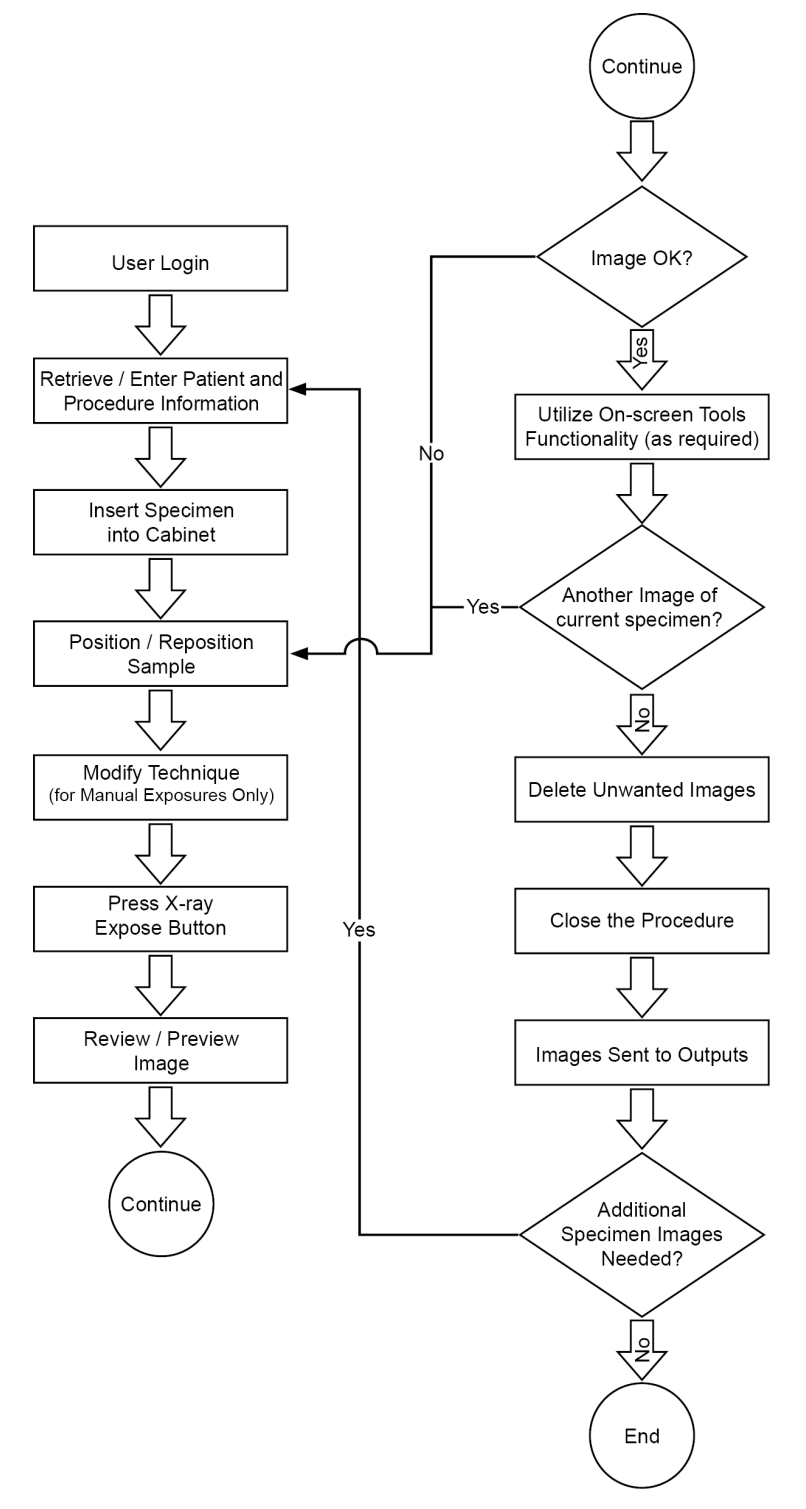

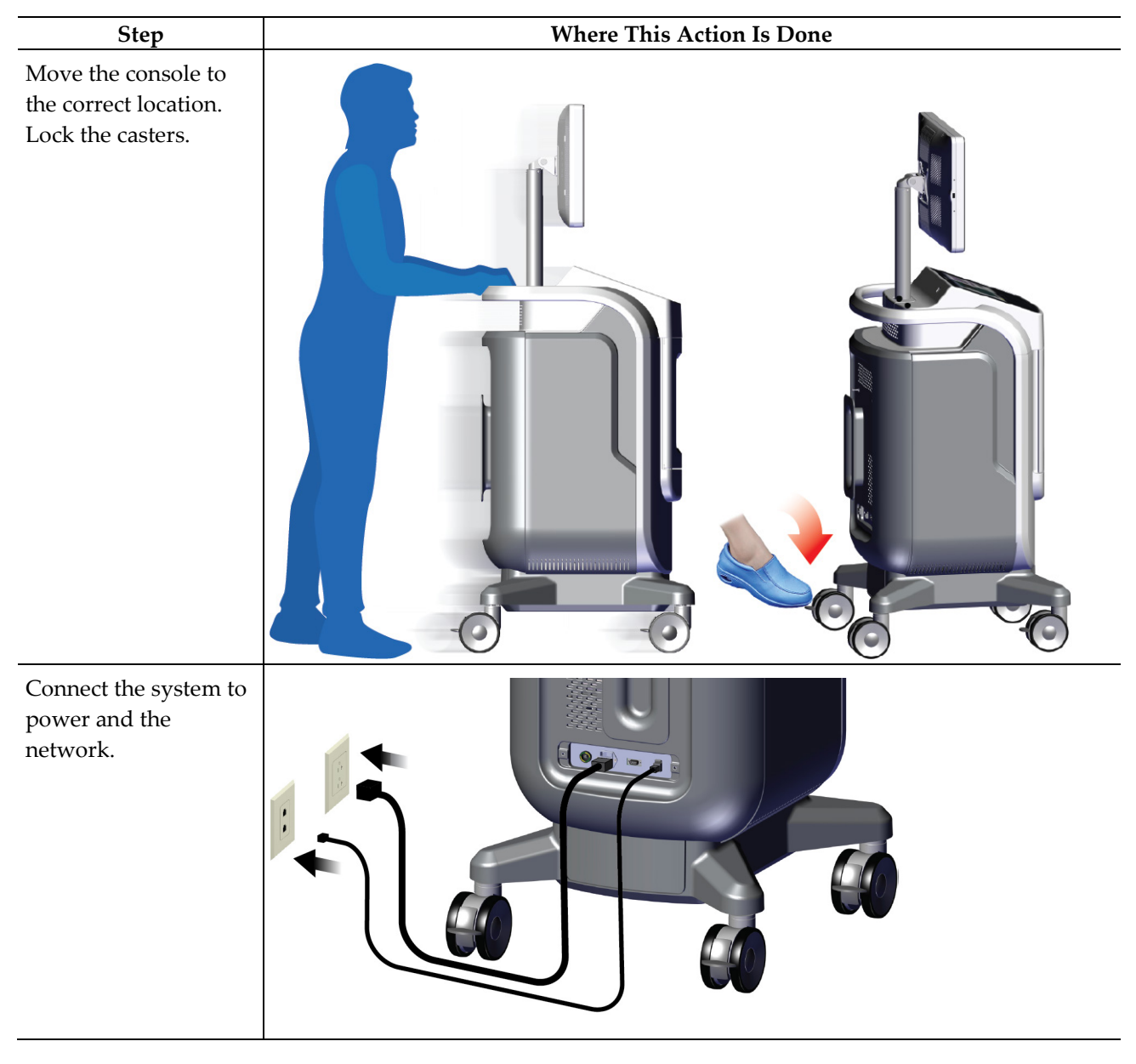

# **6.2 Example Sequence of Operation**

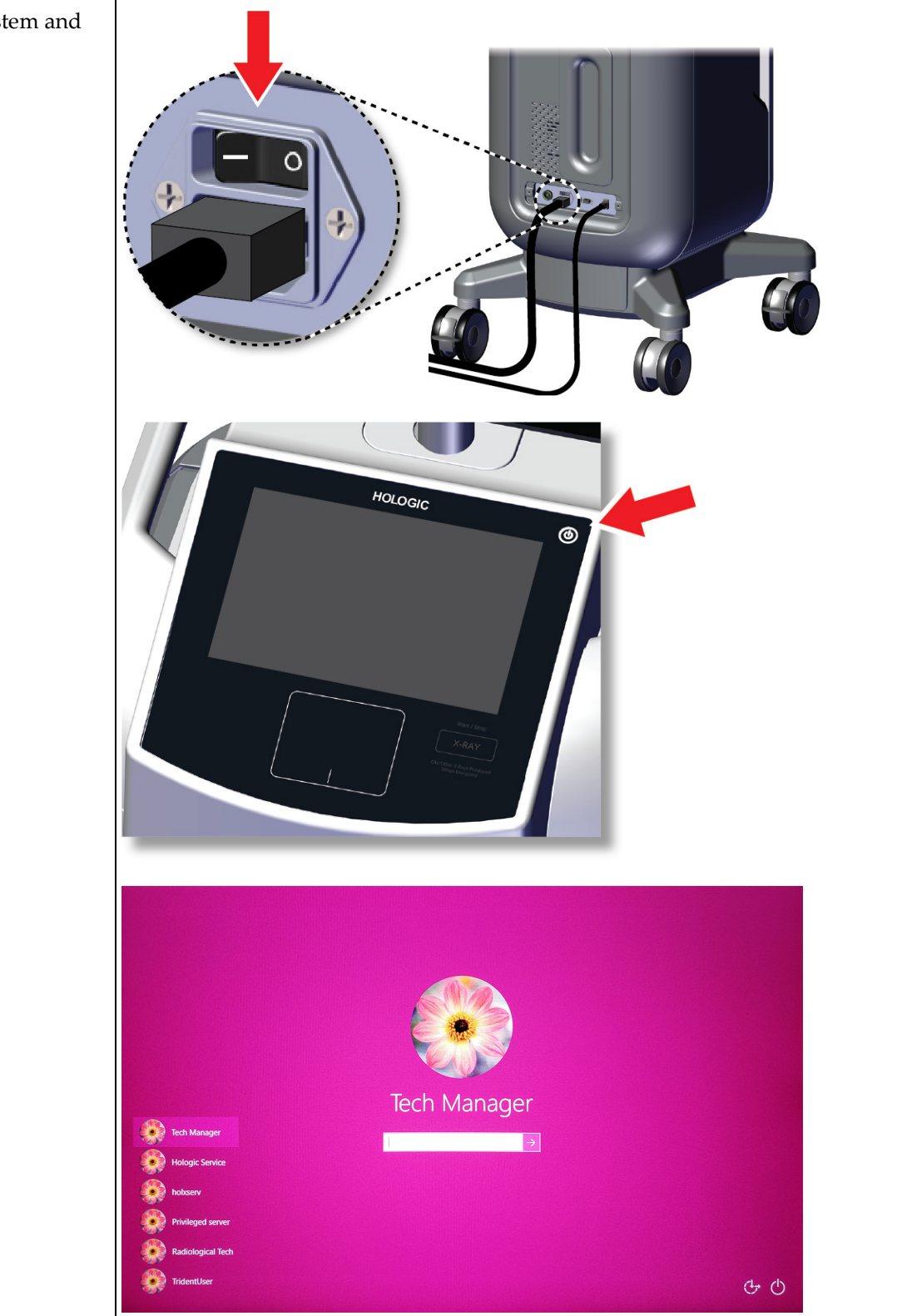

Start the system and log in.

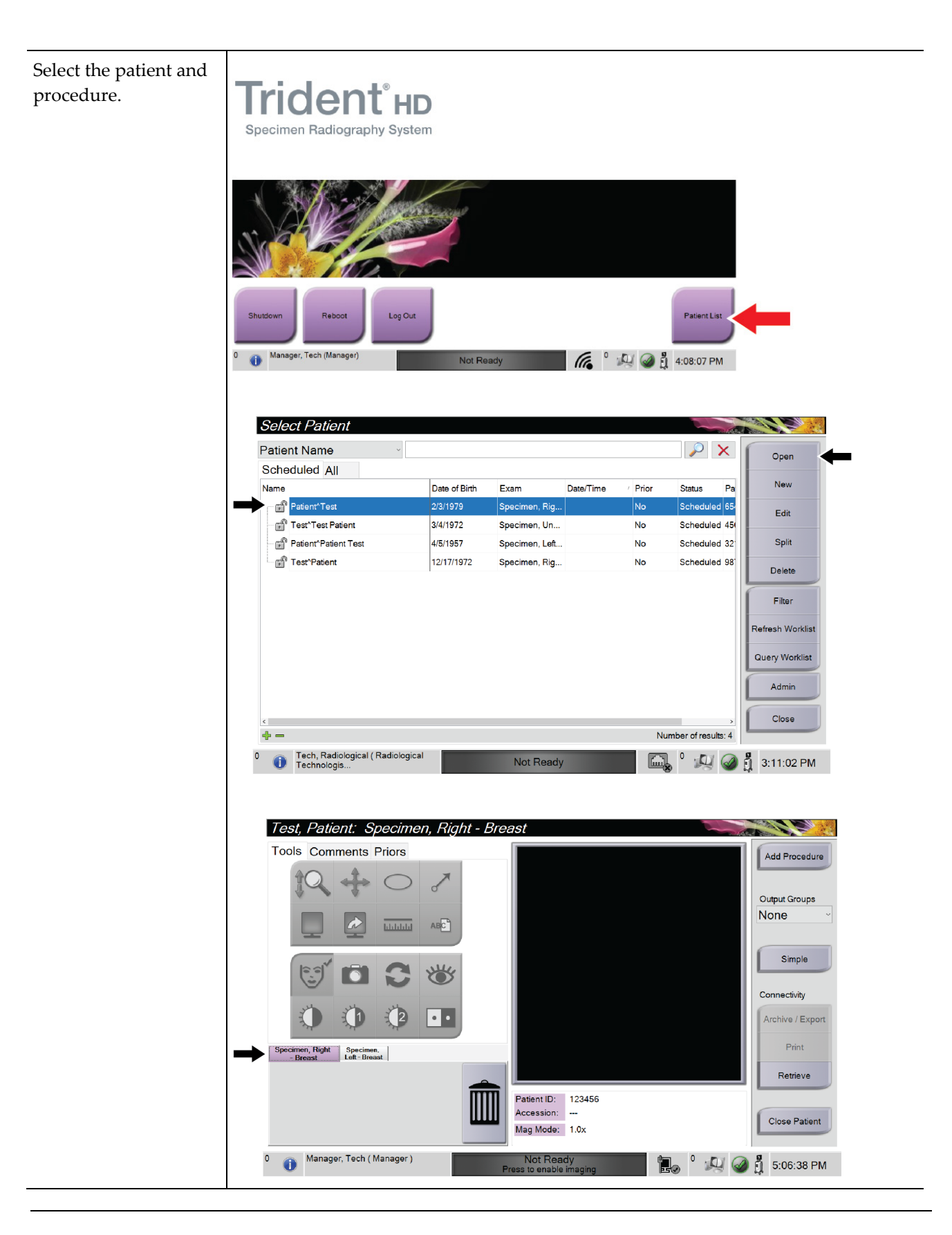

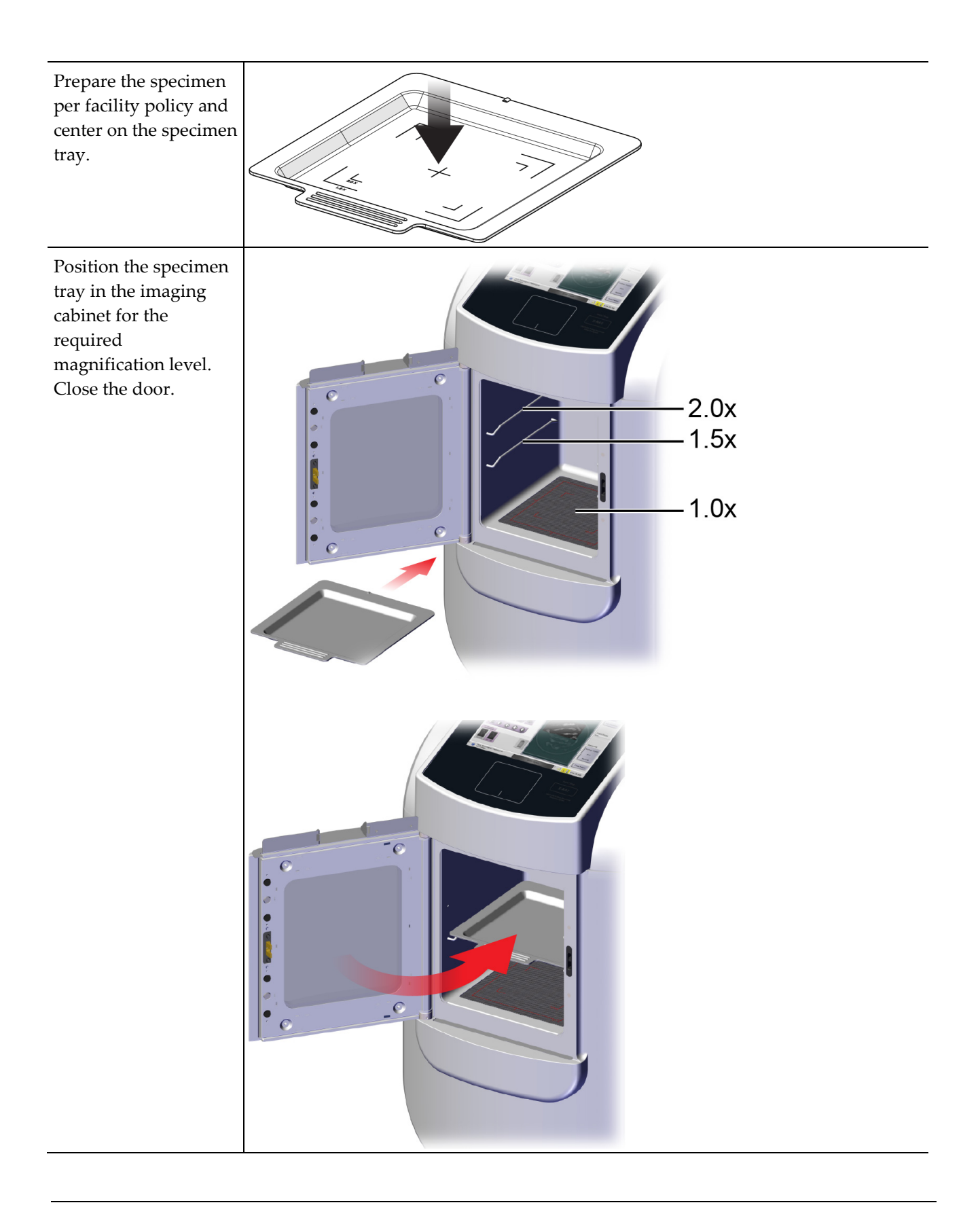

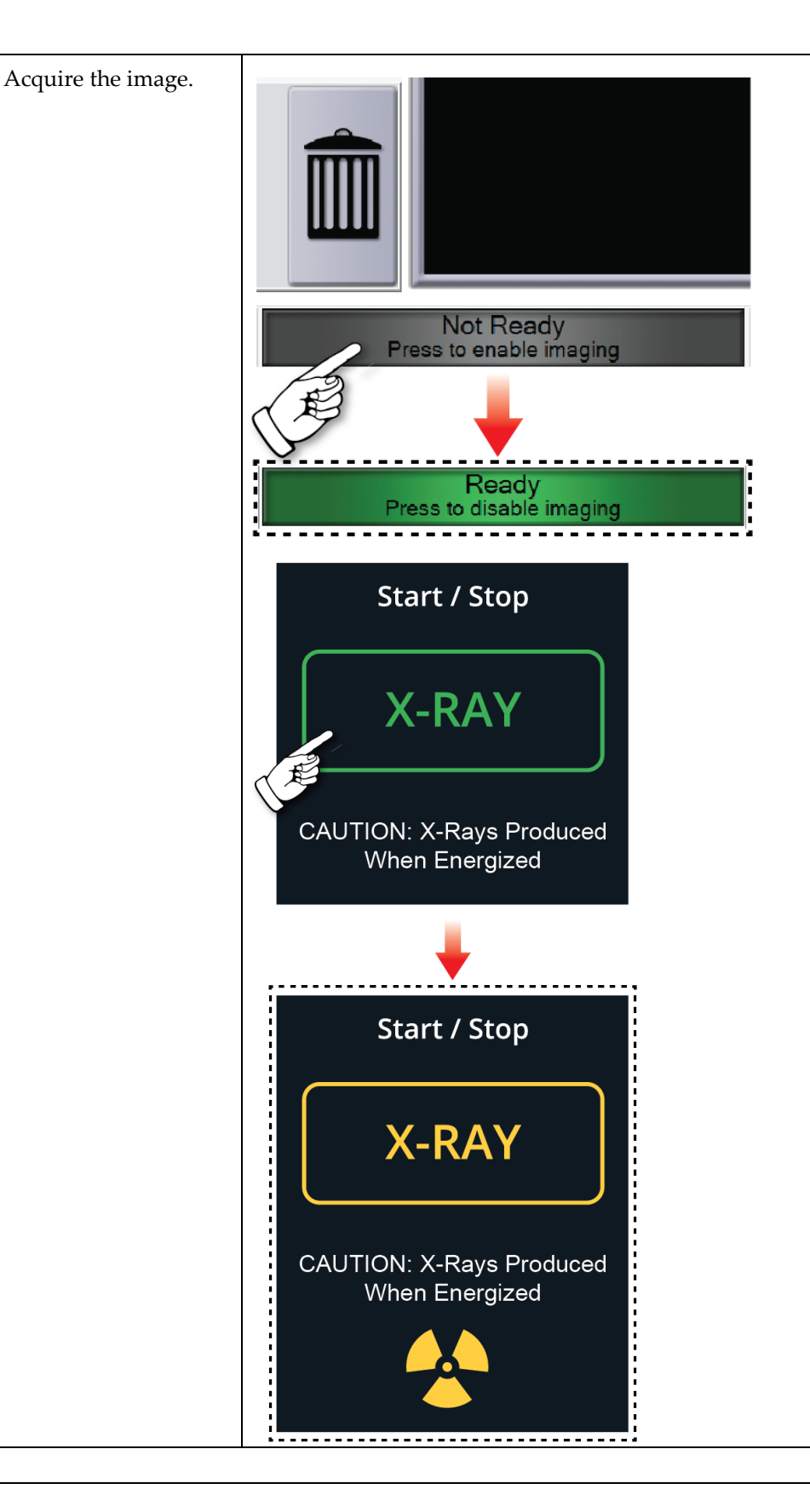

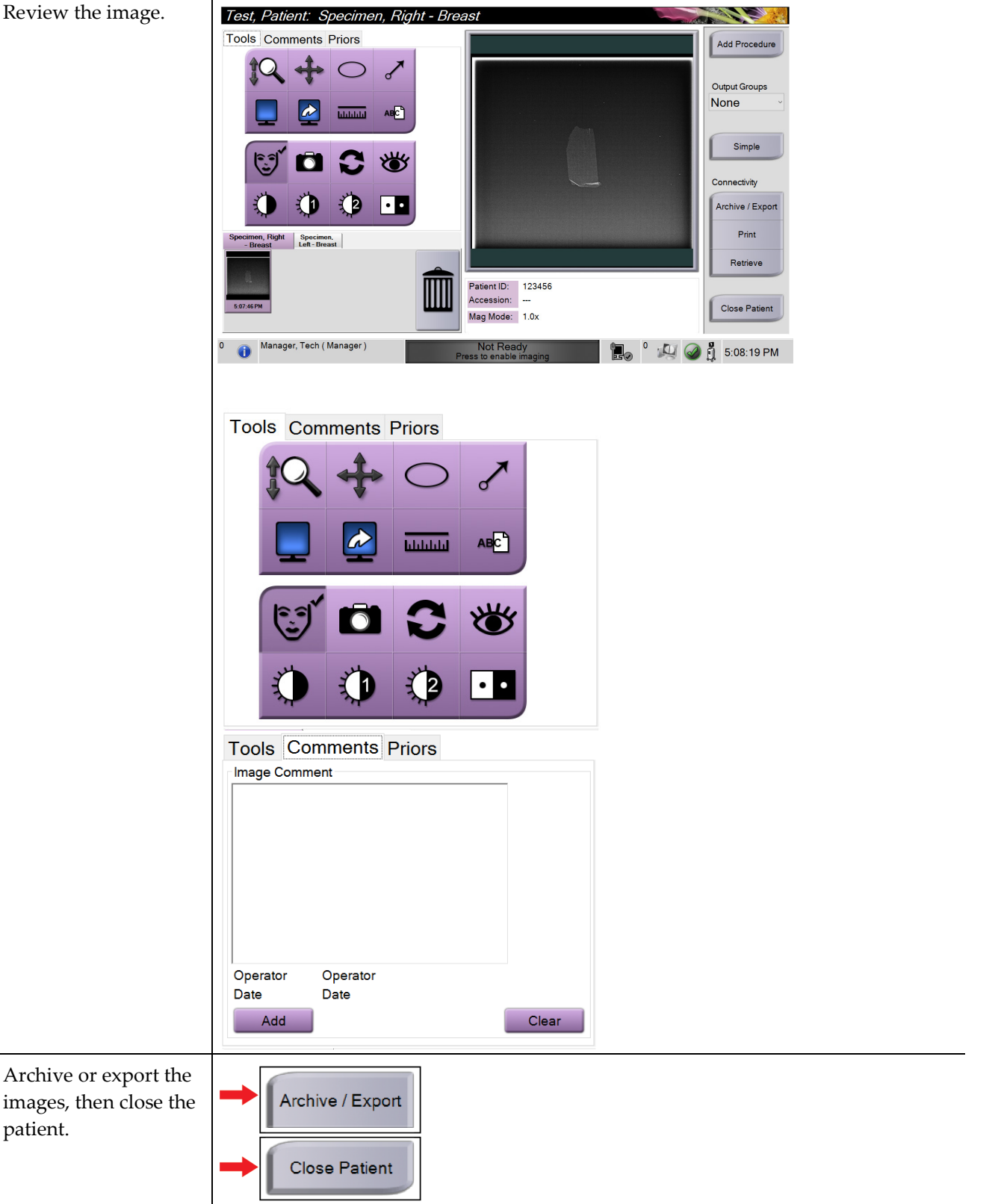

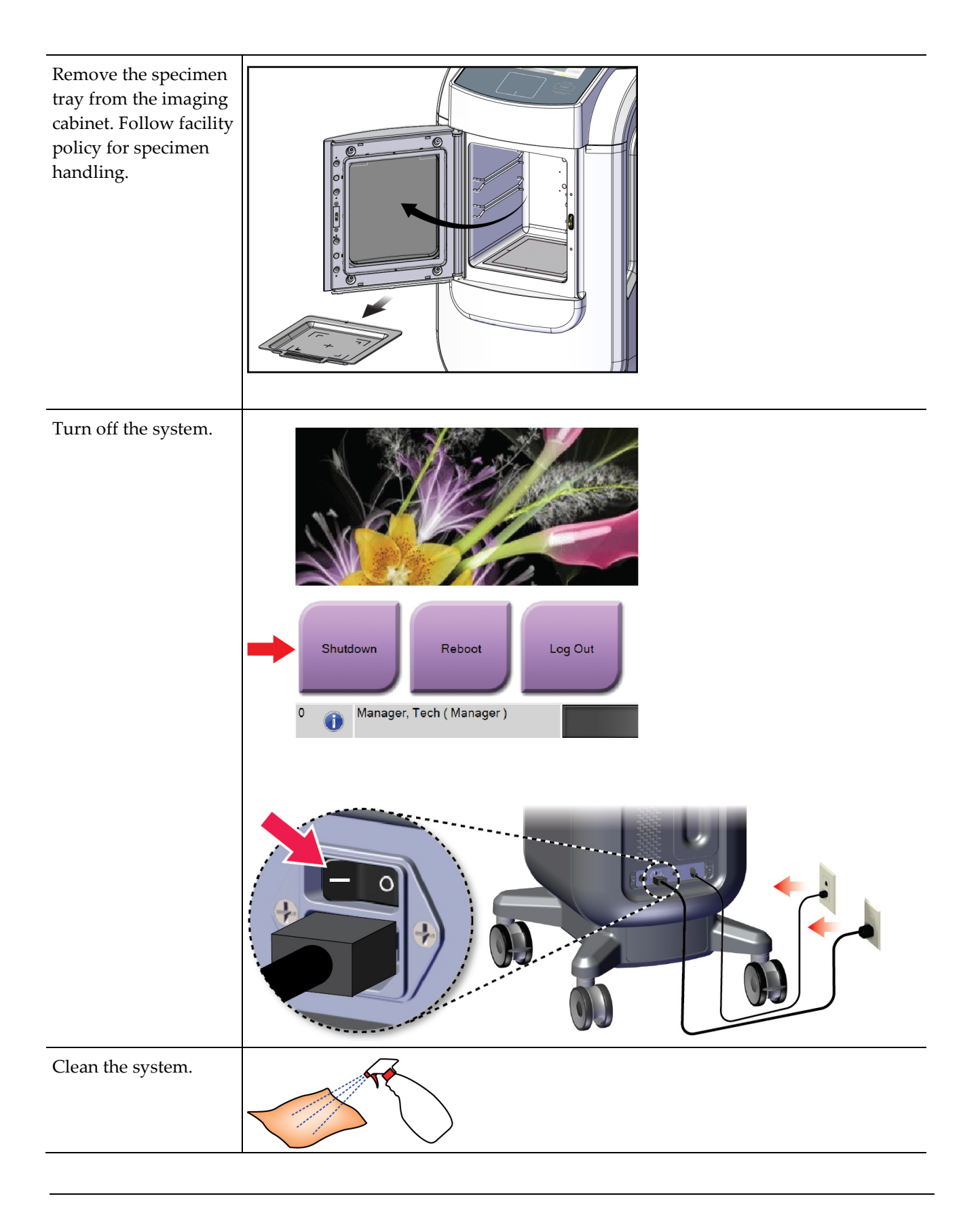

# **Chapter 7 Quality Control**

# **7.1 Required Quality Control Procedures**

The following procedures are necessary for correct system operation.

*Table 5: Required Procedures*

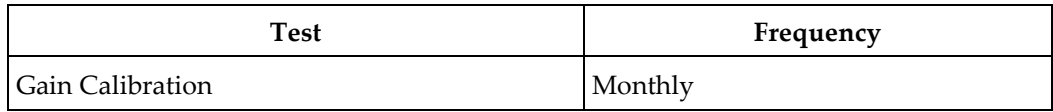

# **7.2 How to Access the Quality Control Tasks**

From the *Admin* screen, select one of the following buttons: **Gain Calibration** or **Test Patterns**. All Quality Control Tasks can be accessed this way at any time.

# **7.2.1 Gain Calibration**

Do the Gain Calibration monthly and when artifacts are seen.

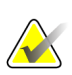

#### **Note**

When the system shows the Gain Calibration message, do the procedure before you shut down the system. If you do the Gain Calibration at a different time, access the procedure through the *Admin* screen.

- 1. Select **Yes** to do the calibration now.
- 2. If you select to do the calibration now, you are prompted to select the Gain Calibration mode (*Automatic*, *Automatic with Shutdown*, or *Manual*).
- 3. Select the Gain Calibration mode.
- 4. Make sure that the acrylic block and the contact surface (bottom) of the Imaging Cabinet are clean. When the message to insert the Specimen Stage appears, remove the specimen tray and place the acrylic block in the Imaging Cabinet.

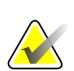

#### **Note**

Artifacts that appear on the acrylic block provided by the manufacturer must not be overlooked. Such artifacts will have an impact on detector calibration.

5. Make sure that there are no other items in the Imaging Cabinet and close the Cabinet door.

- 6. Images are taken in the following manner:
	- *Automatic Gain Calibration:* The system takes six images and does the Gain Calibration automatically, then logs out the user.
	- *Automatic with Shutdown Gain Calibration:* The system takes six images and does the Gain Calibration automatically, then shuts down the system.
	- *Manual Gain Calibration*:
	- a. Press the **X-RAY** button.
	- b. Wait for the system to return to the READY state, then press the **X-RAY** button.
	- c. Repeat step b until you acquire six images.
- 7. When the Gain Calibration is finished, a message about successful completion is displayed.
# **8:Maintenance, Cleaning, and Disinfecting Chapter 8**

### **8.1 General Information**

#### **8.1.1 For General Cleaning**

This procedure includes cleaning the unit and the surfaces that the specimens do not contact.

Use a lint-free cloth and apply a diluted dishwashing liquid to clean components and surfaces.

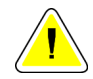

**Caution:**

**Use the least possible amount of cleaning fluids. The fluids must not flow or run.**

### **8.1.2 For Disinfecting**

To disinfect the system's components and surfaces, Hologic recommends the following disinfecting solutions:

- 10% chlorine bleach solution and water with one part commercially available chlorine bleach solution (normally 5.25% chlorine and 94.75% water) and nine parts water. Mix this solution daily for best results.
- Commercially available isopropyl alcohol solution (70% isopropyl alcohol by volume, not diluted)
- 3% maximum concentration of hydrogen peroxide solution

After you apply any of the above solutions, use a clean cloth to clean the system, observing appropriate contact (wet) times.

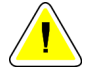

#### **Caution:**

**To prevent damage to the electronic components, do not use disinfectant sprays on the system.**

### **8.1.3 To Prevent Possible Injury or Equipment Damage**

Do not use a corrosive solvent, abrasive detergent, or polish. Select a cleaning/disinfecting agent that does not damage the plastics, aluminum, or carbon fiber.

Do not use strong detergents, abrasive cleaners, high alcohol concentration, or methanol at any concentration.

Do not expose equipment parts to steam or high temperature sterilization.

Do not let liquids enter the internal parts of the equipment. Do not apply cleaning sprays or liquids to the equipment. Always use a clean cloth and apply the spray or liquid to the cloth. If liquid enters the system, disconnect the electrical supply and examine the system before returning it to use.

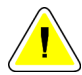

#### **Caution:**

**Wrong cleaning methods can damage the equipment, decrease imaging performance, or increase the risk of electric shock.**

Always follow instructions from the manufacturer of the product you use for cleaning. The instructions include the directions and precautions for the application and contact time, storage, wash requirements, protective clothing, shelf life, and disposal. Follow the instructions and use the product in the most safe and effective method.

### **8.2 Component Specific Care**

#### **8.2.1 How to Clean the Image Display Monitor**

- Do not touch the display when working with specimens.
- Use care when you clean the outer surface of the display area.
- Always use a clean, soft, lint-free cloth to clean the display area. Microfiber cloths, available at most stores, are recommended.
- Strong chemicals and abrasives can damage the display and should never be used.
- Never use a spray or flow a liquid onto the display.
- Never apply pressure to the display area.
- Never use a detergent with fluorides, ammonia, alcohol, or abrasives.
- Never use bleach.
- Never use steel wool.
- Never use a sponge with abrasives.

There are many commercially available products to clean LCD displays. Any product that is free of ingredients or abrasives described above and used according to the directions of the manufacturer can be safely used.

#### **8.2.2 Power Cord**

#### **How to Inspect the Power Cord**

- 1. Once every quarter, visually inspect the power cord for cuts, damage to the cover, or strain relief.
- 2. If the power cord appears damaged, contact Hologic for replacement of the power cord.

### **8.3 Maintenance**

#### **8.3.1 Preventive Maintenance Schedules**

|                                                    | <b>Recommended Frequency</b> |                     |               |                    |  |
|----------------------------------------------------|------------------------------|---------------------|---------------|--------------------|--|
| Action                                             | Each<br><b>Use</b>           | Each<br><b>Week</b> | Each<br>Month | <b>As Required</b> |  |
| Clean and disinfect the specimen tray              |                              |                     |               |                    |  |
| Clean and disinfect the contact surface            |                              |                     |               |                    |  |
| Perform Gain Calibration                           |                              |                     |               |                    |  |
| Clean and disinfect the Imaging<br>Cabinet chamber |                              |                     |               |                    |  |
| Clean and disinfect the cabinet door<br>handle     |                              |                     |               |                    |  |
| Clean and disinfect the control display<br>surface |                              |                     |               |                    |  |

*Table 6: User Preventive Maintenance*

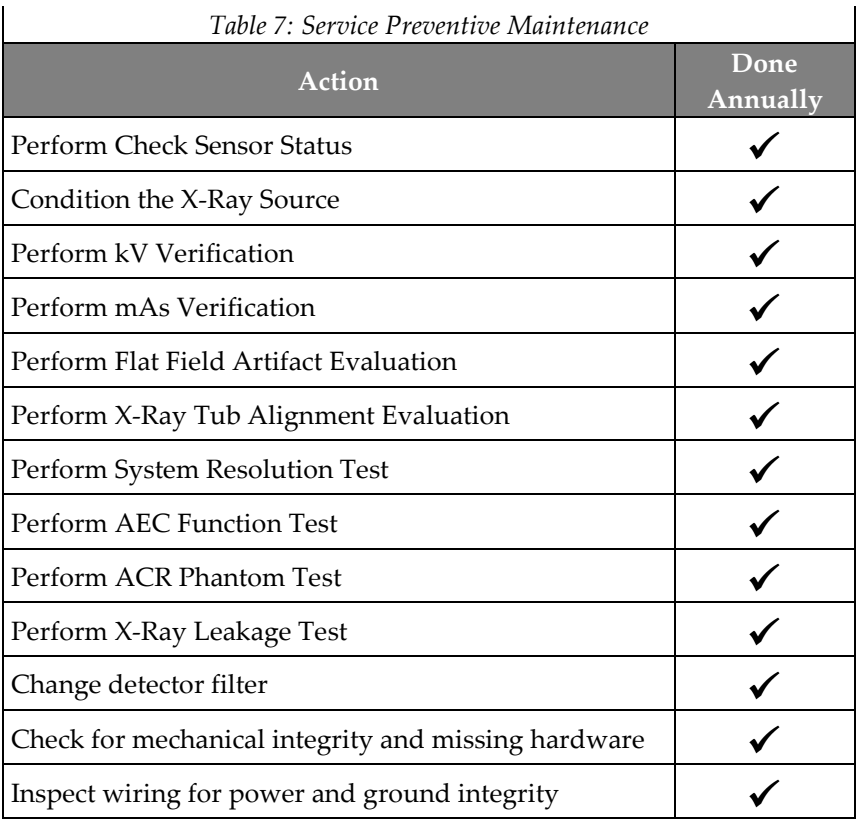

### **8.3.2 About Reclamation**

Reclamation is an automatic function that makes disk space available for storing newly acquired images. Configurable parameters let a given number of images collect before reclamation starts and older images are removed from the system.

# **9:System Administration Interface Chapter 9**

### **9.1 Admin Screen**

This section tells about the functions available in the *Admin* screen. To access this screen, select the **Admin** button in the *Select Patient* screen.

#### **Note**

 $\lambda$ 

A Manager and a Hologic Service User have access to all functions on the Admin screen. A Primary Specimen User has access to some functions.

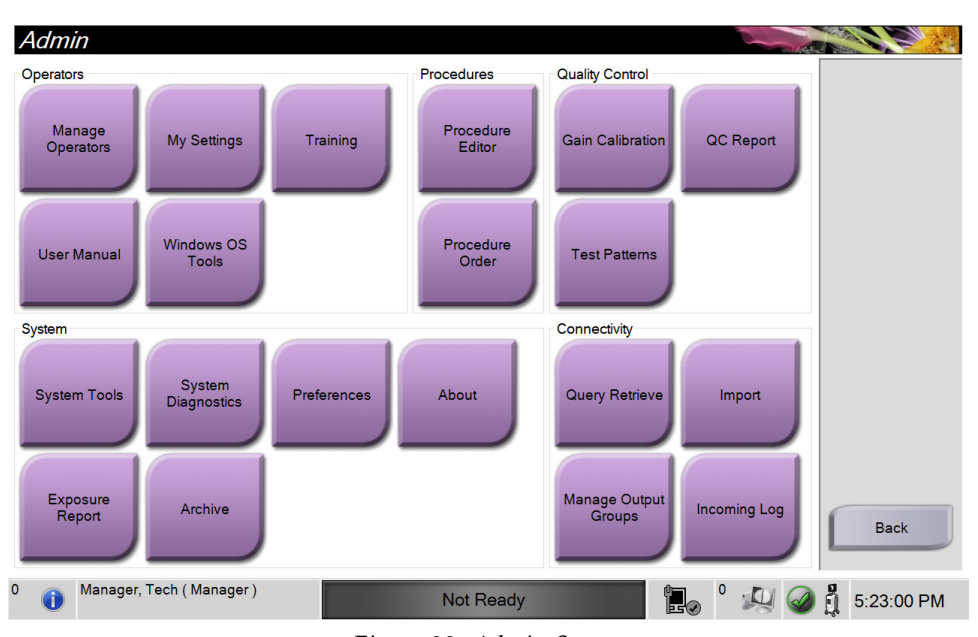

*Figure 33: Admin Screen*

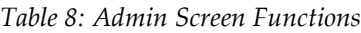

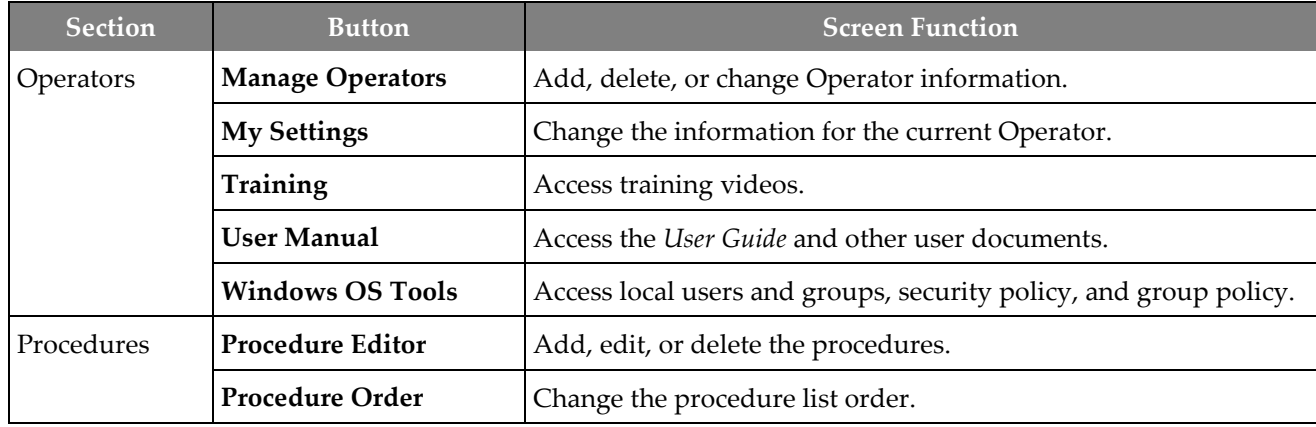

| <b>Section</b> | <b>Button</b>                       | <b>Screen Function</b>                                                                                        |  |  |  |  |
|----------------|-------------------------------------|----------------------------------------------------------------------------------------------------|--|--|--|--|
|                | Quality Control   Gain Calibration: | Perform the Gain Calibration procedure.                                                                       |  |  |  |  |
|                | <b>QC</b> Report                    | Create a QC Report.                                                                                           |  |  |  |  |
|                | <b>Test Patterns</b>                | Select and send the test patterns to output devices.                                                          |  |  |  |  |
| System         | <b>System Tools</b>                 | The Interface for Service for the configuration of and<br>identification of problems.                         |  |  |  |  |
|                | <b>System Diagnostics</b>           | Shows the status of all subsystems.                                                                           |  |  |  |  |
|                | Preferences                         | Set the system preferences.                                                                                   |  |  |  |  |
|                | About                               | Shows system information.                                                                                     |  |  |  |  |
|                | <b>Exposure Report</b>              | Create a report of the number of exposures.                                                                   |  |  |  |  |
|                | Archive                             | Send local studies to networked storage or export to removable<br>media devices.                              |  |  |  |  |
| Connectivity   | <b>Query Retrieve</b>               | Query the configured devices.                                                                                 |  |  |  |  |
| Import         |                                     | Import images and data.                                                                                       |  |  |  |  |
|                | <b>Manage Output Groups</b>         | Add, delete, or edit output groups.                                                                           |  |  |  |  |
|                | <b>Incoming Log</b>                 | Shows log entries for images that do not import during manual<br>import or DICOM store.                       |  |  |  |  |
|                |                                     | You must have permissions to access all features. The permission level controls the functions you can change. |  |  |  |  |

*Table 8: Admin Screen Functions*

### **9.2 About Screen**

The *About* screen provides information about the machine, such as system level, IP address, and serial number. This type of data can be useful when working with Hologic to configure the system or resolve a system issue.

The screen is accessed in two ways:

- From the *Select Patient* screen, select the **System Status** icon  $\lceil \frac{1}{2} \rceil$  on the taskbar, then select **About.**
- From the *Admin* screen, select the **About** button in the System group.

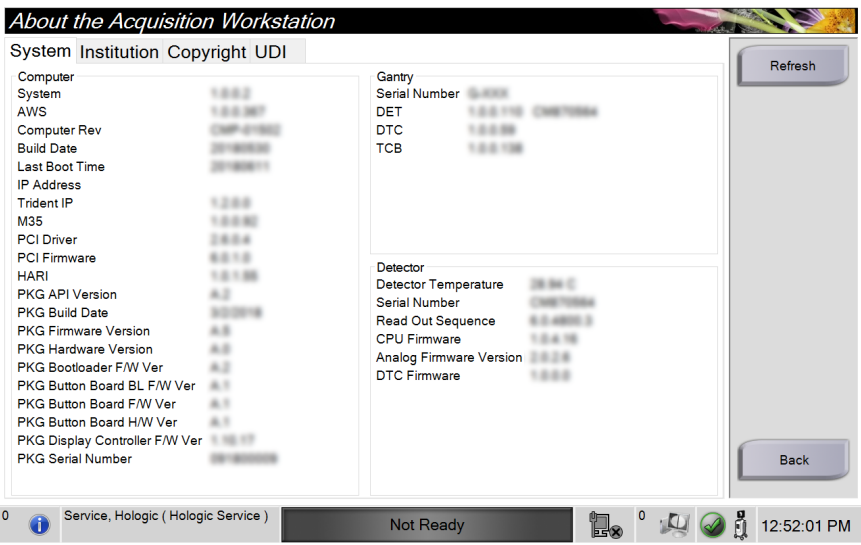

*Figure 34: System Tab of the About Screen*

There are four tabs on the *About* screen:

- **System Tab** lists system configuration information.
- **Institution Tab** lists the name and address of the organization assigned to this machine.
- **Copyright Tab** lists the copyrights of Hologic and third-party software installed on this machine.
- **UDI Tab** lists the unique device identifier(s) of this machine.

### **9.3 Change the User Language Preference**

Users can set the language on the user interface to automatically change to their individual preference when logging in.

1. At the *Select Patient* screen, select the **Admin** button.

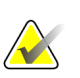

**Note**

You can also access **My Settings** through the taskbar. Select the User Name area then select **My Settings** in the pop-up menu.

- 2. In the Operators group of the *Admin* screen, select the **My Settings** button. The *Edit Operator* screen opens.
- 3. Use the **Right Arrow** button to go to the fourth page of the Edit Operator screen. (You can also use the round buttons above the virtual keyboard to select the fourth page.)
- 4. In the Locale field, select the language from the drop-down list.
- 5. Select **Save**, then select **OK** to the *Update Successful* message. The user interface changes to the selected language.

### **9.4 Set Multi Line Procedure Tabs**

You can set the operator preferences to display more of the procedure name in the top of the procedure tabs. To change the procedure tabs from a single line of text to multiple lines of text:

1. At the *Select Patient* screen, select the **Admin** button.

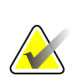

**Note**

You can also access **My Settings** through the taskbar. Select the User Name area then select **My Settings** in the pop-up menu.

- 2. In the Operators group of the *Admin* screen, select the **My Settings** button. The *Edit Operator* screen opens.
- 3. Use the **Right Arrow** button to go to the fourth page of the Edit Operator screen. (You can also use the round buttons above the virtual keyboard to select the fourth page.)
- 4. Select Use Multi Line Procedure Tabs. A check mark appears when the Multi Line option is selected.
- 5. Select **Save**, then select **OK** to the *Update Successful* message. The **Procedure** tabs change to the selected amount of lines.

### **9.5 System Tools**

Managers and users with Service permissions can access the System Tools utility. The System Tools utility contains the configuration information about the system. To access the utility, select **System Tools** from the System group in the *Admin* screen.

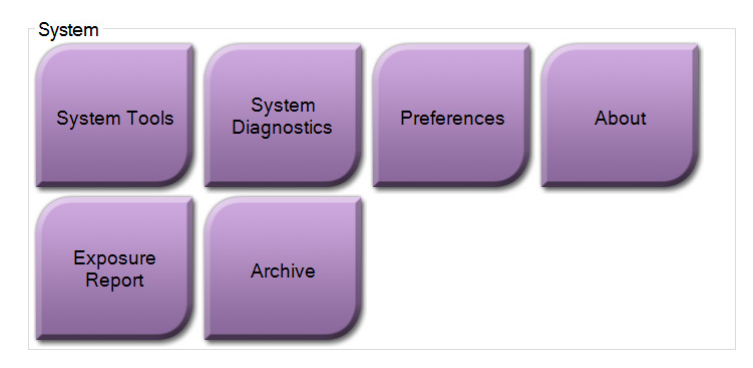

*Figure 35: System Tools Button*

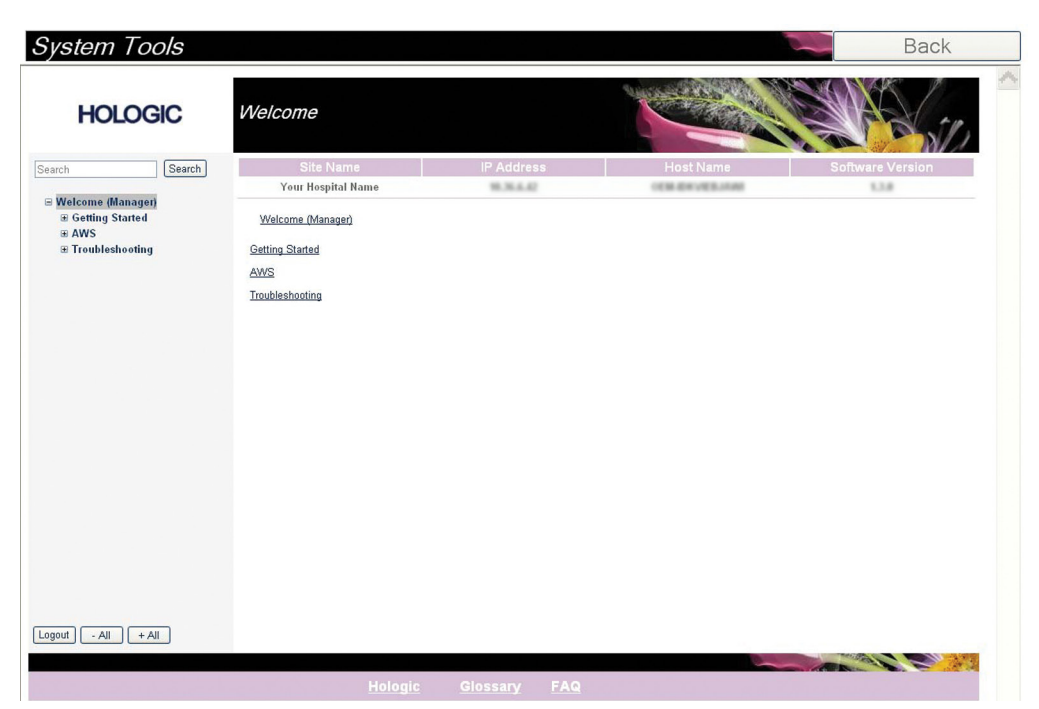

### **9.5.1 System Tools for the Radiologic Technologist Manager**

*Figure 36: System Tools Screen*

| Table 9: Radiologic Technologist Manager—System Tools Functions |  |
|-----------------------------------------------------------------|--|
|-----------------------------------------------------------------|--|

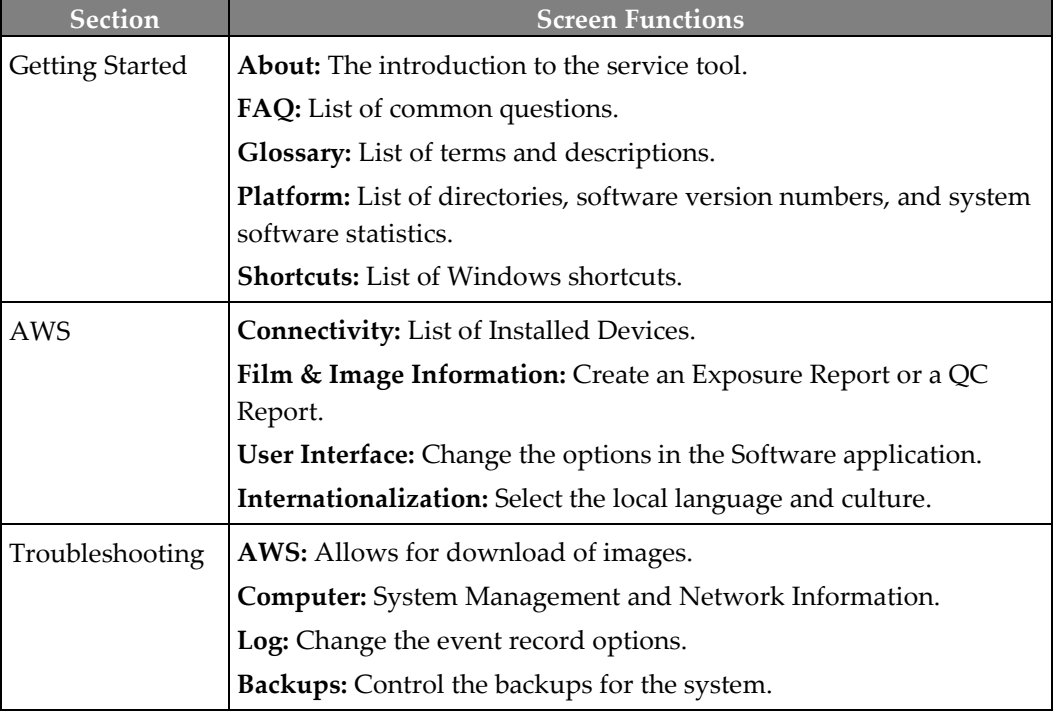

### **9.6 Archive Tool**

The archive feature in the *Admin* screen lets you:

- Send local studies to an archive.
- Export studies to removable media.

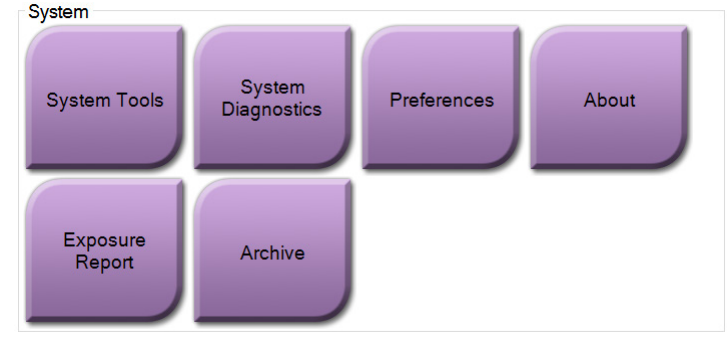

*Figure 37: Archive Button*

- 1. From the System Tools group in the *Admin* screen, select the **Archive** button. The *Multi Patient On Demand Archive* screen opens.
- 2. To search for a patient, enter at least two characters in the Search parameters area and select the magnifying glass.

A list of patients that match the search criteria is displayed.

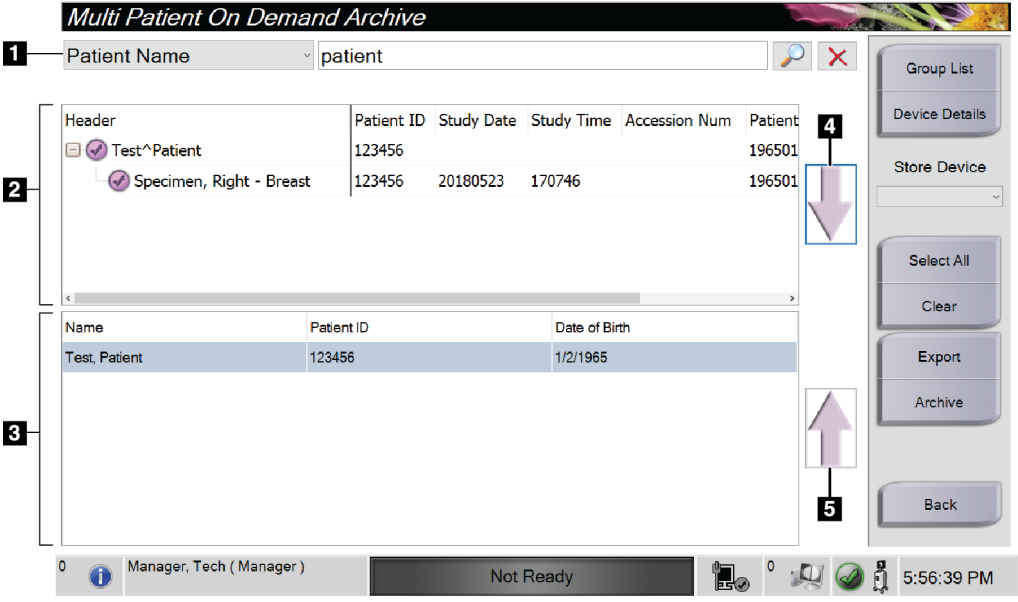

*Figure 38: Multi Patient On Demand Archive Screen*

#### **Figure Legend**

- 1. Search parameters
- 2. Patient List area
- 3. Patients To Be Archived area
- 4. Add selection in the Patient List area to the Patients To Be Archived area
- 5. Remove the selection from the Patients To Be Archived area

#### **To Archive**:

- 1. Select the patients and the procedures to archive.
	- Select patients from the patient list, or do a search with the search parameters (item 1) and select patients from the search results.

#### **Note**

The **Select All** button (in the right panel of the screen) selects all the patients in the Patient List area. The **Clear** button (in the right panel of the screen) clears selections.

- Select the procedures for each patient.
- Select the **Down Arrow** (item 4) on the screen to move the selected patients to the Patients To Be Archived area (item 3).
- Select the **Up Arrow** (item 5) on the screen to remove the selected patients from the Patients To Be Archived area (item 3).
- 2. Select a storage device.
	- Select an option from the Store Device drop-down list.
	- -OR-
	- Select the **Group List** button, then select an option.
- 3. Select the **Archive** button. The list in the Patients To Be Archived area copies to the selected archive devices.

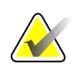

**Note** Use the Manage Queue utility in the taskbar to review the archive status.

#### **To Export**:

**Note**

- 1. Select the patients and the procedures to export.
	- Select patients from the patient list, or do a search with one of the search parameters (item 1) and select patients from the search results.

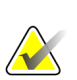

The **Select All** button (in the right panel of the screen) selects all the patients in the

Patient List area. The **Clear** button (in the right panel of the screen) clears selections.

- Select the procedures for each patient.
- Select the **Down Arrow** (item 4) on the screen to move the selected patients to the Patients To Be Archived area (item 3).
- Select the Up Arrow (item 5) on the screen to remove the selected patients from the Patients To Be Archived area (item 3).
- 2. Select the **Export** button.
- 3. In the *Export* dialog box, select the Target from the drop-down list of media devices.

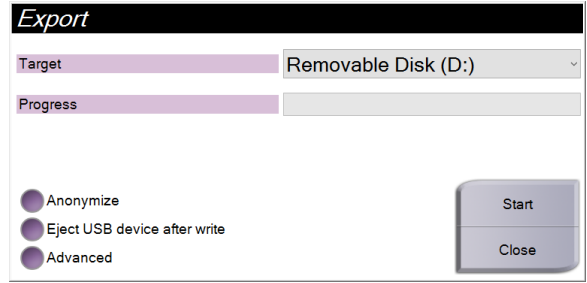

*Figure 39: Export Screen*

- 4. Select other options, if necessary:
	- **Anonymize**: to anonymize patient data.
	- **Eject USB device after write:** to eject the USB device after the patient data has exported.
	- **Advanced**: to select a folder on your local system to keep the selections, and also to select the Export types.
- 5. Select the **Start** button to copy the selected images to the selected device.

### **9.7 How to Change the Default Lock Out Time**

After a set time of inactivity, the system will "lock out" the user. The user is then required to log in again before returning to their place in the procedure. The amount of time of inactivity is configurable. The default time is 60 minutes.

- 1. Select the Windows icon to open the Windows Start menu.
- 2. Find "Local Security Policy".
- 3. Navigate to **Security Settings > Local Policies > Security Options**.
- 4. Find "Interactive logon: Machine inactivity limit".
- 5. Adjust the time as desired.

# **App endix A System Specifications Appendix A**

## **A.1 Product Measurements**

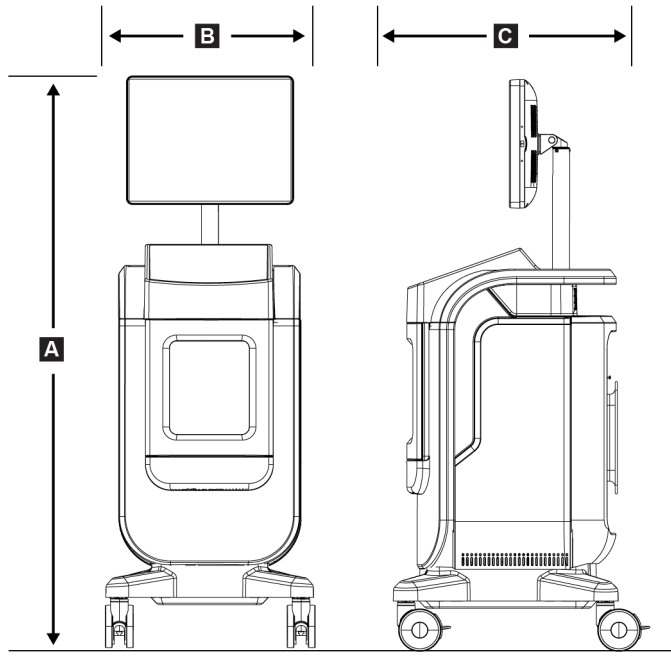

*Figure 40: Console Measurements*

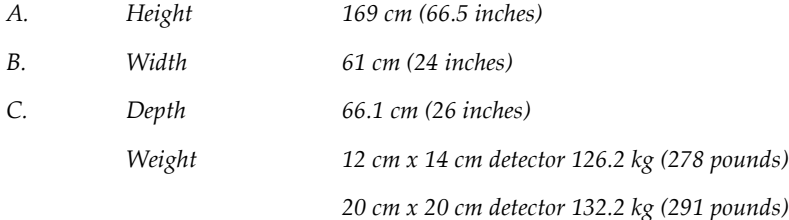

### **A.2 Operation and Storage Environment**

#### **A.2.1 General Conditions for Operation**

This equipment is designed for safe and effective operation under the following conditions for Indoor Use:

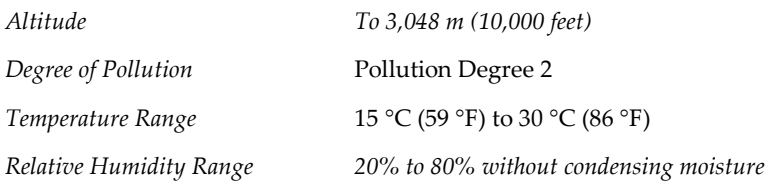

### **A.2.2 General Conditions for Transport and Storage**

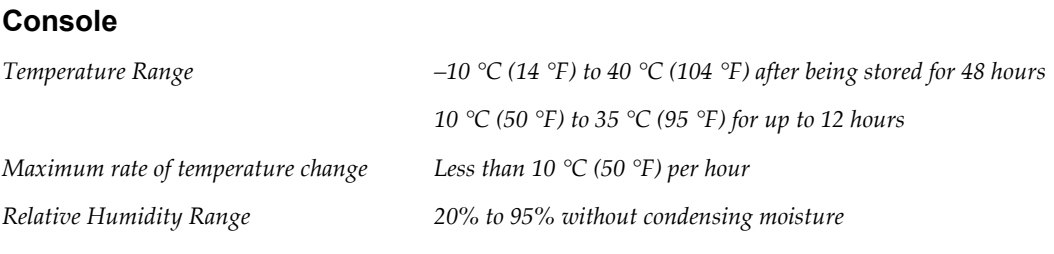

#### **X-ray Detector**

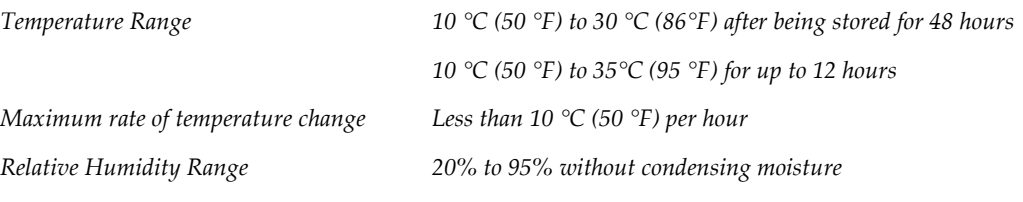

*(Put in a package for storage in a building.)*

### **A.3 Console Technical Information**

#### **A.3.1 General Information**

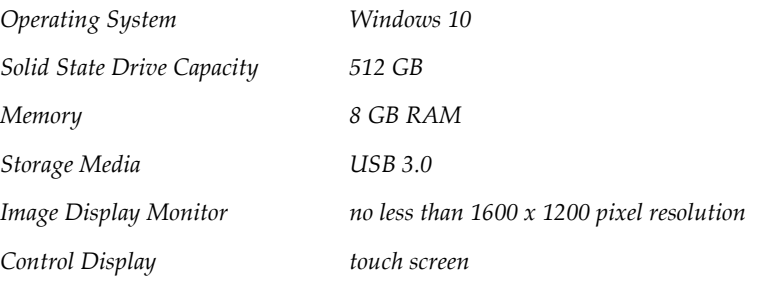

### **A.3.2 Network Environment**

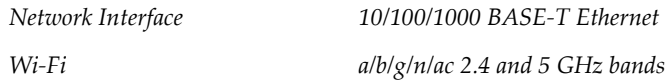

# **A.4 Electrical Input**

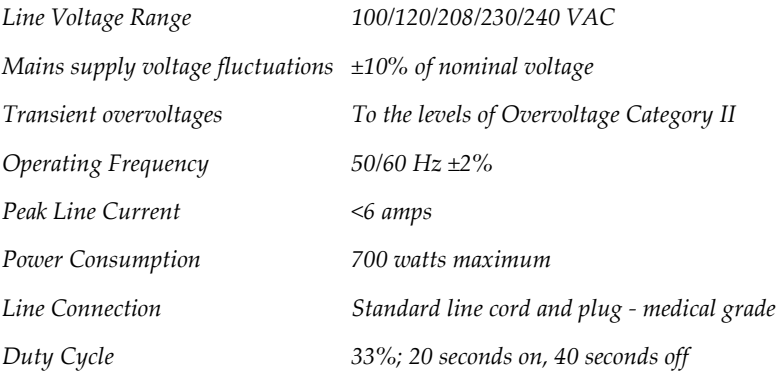

# **A.5 X-ray Tube Technical Information**

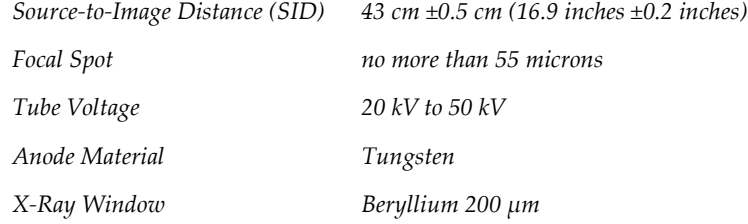

### **A.5.1 X-Ray Generator**

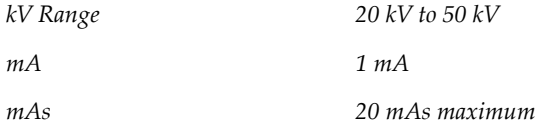

# **A.6 Imaging System Technical Information**

### **A.6.1 Image Receptor**

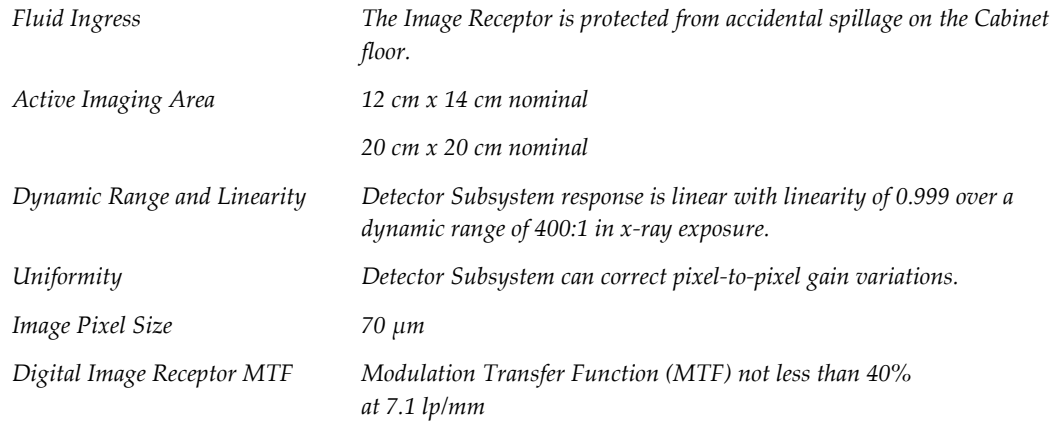

# **App endix B System Messages and Alerts Appendix B**

### **B.1 Error Recovery and Troubleshooting**

Most faults and alert messages are cleared without result to your workflow. Follow the instructions on the screen or correct the condition, then clear the status from the Taskbar. Some conditions require a system restart or indicate that more action is necessary (for example to call Hologic Technical Support.) This chapter describes the message categories and your actions to return the system to normal operation. If errors repeat, contact Hologic Technical Support.

### **B.2 Types of Messages and Alert messages**

#### **B.2.1 Fault Levels**

There are five fault levels: Warning, Minor, Major, Critical, and Alerts.

#### **Warning Faults**

The Warning faults are not displayed to the user. These faults are recorded in the log files.

Warning fault designs:

- Release through the software or communications commands.
- Do not cancel an exposure that is in progress.
- Do not prevent the start of a new exposure.

#### **Minor Faults**

Minor fault designs:

- Release through the software or communications commands.
- Do not cancel an exposure that is in progress.
- Requires a response before a new exposure can start.

#### **Major Faults**

Major fault designs:

- Release through the software or communications commands.
- Cancel an exposure that is in progress.
- Prevent the start of a new exposure.

#### **Critical Faults**

Critical fault designs:

- Not released through the software or communications commands.
- Cancel an exposure that is in progress.
- Prevent the start of a new exposure.

#### **Alert Messages**

The Alert Messages are routine messages that can prevent an exposure. An Alert message remains active until the required action is complete or the condition does not exist.

#### **B.2.2 System Messages**

Select the system status icon on the Taskbar to get information about the cause and correction of a system problem. When you correct the problem, the System Message area displays a Ready status.

### **B.3 Troubleshooting**

- To restart the System after a critical fault, select the **Start** button that displays on the desktop.
- If you select the Exit button, a message advises you that this option shuts down the computer.

# **10:Glossary of Terms**

#### **AEC**

Automatic Exposure Control

#### **Annotations**

Markings on an image to indicate an area of interest.

#### **DICOM**

Digital Imaging and Communications in Medicine

#### **PACS**

Picture Archiving and Communications System. A computer and network system that transmits and archives digital medical images.

#### **ROI**

Region of Interest

#### **SID**

Source to Image Distance

# **Index**

# **A**

about screen • 67 access quality control • 2, 59 acquire images • 42 add add patient • 26 add procedure • 35 admin screen • 65 advanced • 36 alerts • 79, 80 archive • 38, 71

## **C**

cabinet • 16 calibration, gain • 59 casters • 18 cleaning solutions and methods • 61 close patient procedure • 37 complaints, product • 3 compliance • 11 compliance requirements • 11 compliance statements • 12 components • 15 cabinet • 16 specimen tray • 17 connections connections • 18 network connectivity • 23 USB connection • 15, 18 Wi-Fi connection • 18, 23 controls and indicators • 15 controls, system • 15 cybersecurity statement • 3

### **D**

data loss • 6 delete patient • 31 display window level • 46

### **E**

export, images • 38

### **F**

faults • 79, 80 filters for patients • 31 columns tab • 33 filter tab • 32

### **G**

gain calibration • 59

### **I**

images • 41 output options • 50 print • 39 indicators, system • 15 intended use • 1 user profiles • 1 interlocks • 10

### **L**

label locations • 13 language • 68 lock out time • 74 locks, casters • 18 log in • 19 log out • 22

### **M**

maintenance general • 61 messages and alerts • 79, 80 multi line procedure tab • 69 my settings • 23, 68

### **N**

network connectivity • 23

# **O**

on-demand outputs • 38 open patient procedure • 26 output devices icons • 23 output set • 50 output groups, manage • 50 output sets • 37

### **P**

patient add patient • 26 delete patient • 31 edit patient • 27 filters for patients • 31 open patient procedure • 26 split patient records • 28 permissions, by user group • 1 power controls • 15 print • 39 procedure add procedure • 35 close patient procedure • 37 procedure screen • 34 advanced • 36 simple • 36

# **Q**

quality control • 2, 59 query the worklist • 33

## **R**

radiation safety • See warnings and precautions refresh the worklist • 33 remove all power • 22 requirements compliance requirements • 11 quality control • 2, 59 retrieve • 36

### **S**

safety general information • 6 screen about screen • 67 add patient • 26 add procedure • 35 admin screen • 65 filters for patients • 31 print • 39 procedure screen • 34 query the worklist • 33 select (heading) output sets • 37 patient • 25 send images to outputs • 50 simple • 36 specifications • 75 specimen cabinet • 16 specimen tray • 17 split patient records • 28 startup • 19 statement compliance statements • 12 cybersecurity statement • 3 warranty statement • 2 symbols • 3 system administration • 65 capabilities • 1 components • 15 connections • 18 controls, system • 15 indicators, system • 15 log in • 19 log out • 22 messages • 80 overview • 5 power controls • 15 specifications • 75 startup • 19 tools, system • 69 turn off system • 22 turn on system • 19 Windows 10 • 21

# **T**

taskbar • 23 technical support • 2 tools, system • 69 tray • 17 turn off system • 22 turn on system • 19

### **U**

USB connection • 15, 18 user interface • 23

### **W**

warnings and precautions • 6 warnings, cautions and notes, defined • 4 warranty statement • 2 Wi-Fi connection • 18, 23 window level • 46 Windows 10 • 21 workflow • 51 worklist • 33 query the worklist • 33 refresh the worklist • 33 workstation controls and indicators • 15

# **X**

x-ray acquire images • 42 cleaning solutions and methods • 61 indicators • 16

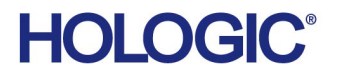

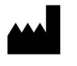

Hologic Inc. 36 Apple Ridge Road Danbury, CT 06810 USA 1800 447 1856

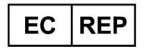

Brazilian Contact:

Hologic Ltd. Heron House Oaks Business Park, Crewe Road Wythenshawe, Manchester. M23 9HZ, UK +44 (0) 161 946 2206

Imex Medical Group do Brasil Rua das Embaúbas, 601- Fazenda Santo Antônio São José /SC - Brasil - 88104-561 +55 48 3251-8800 www.imexmedicalgroup.com.br